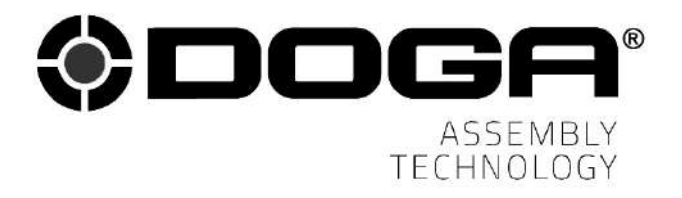

Instruction manual

# WIRELESS DC TOOL **Transducerized BMT series**

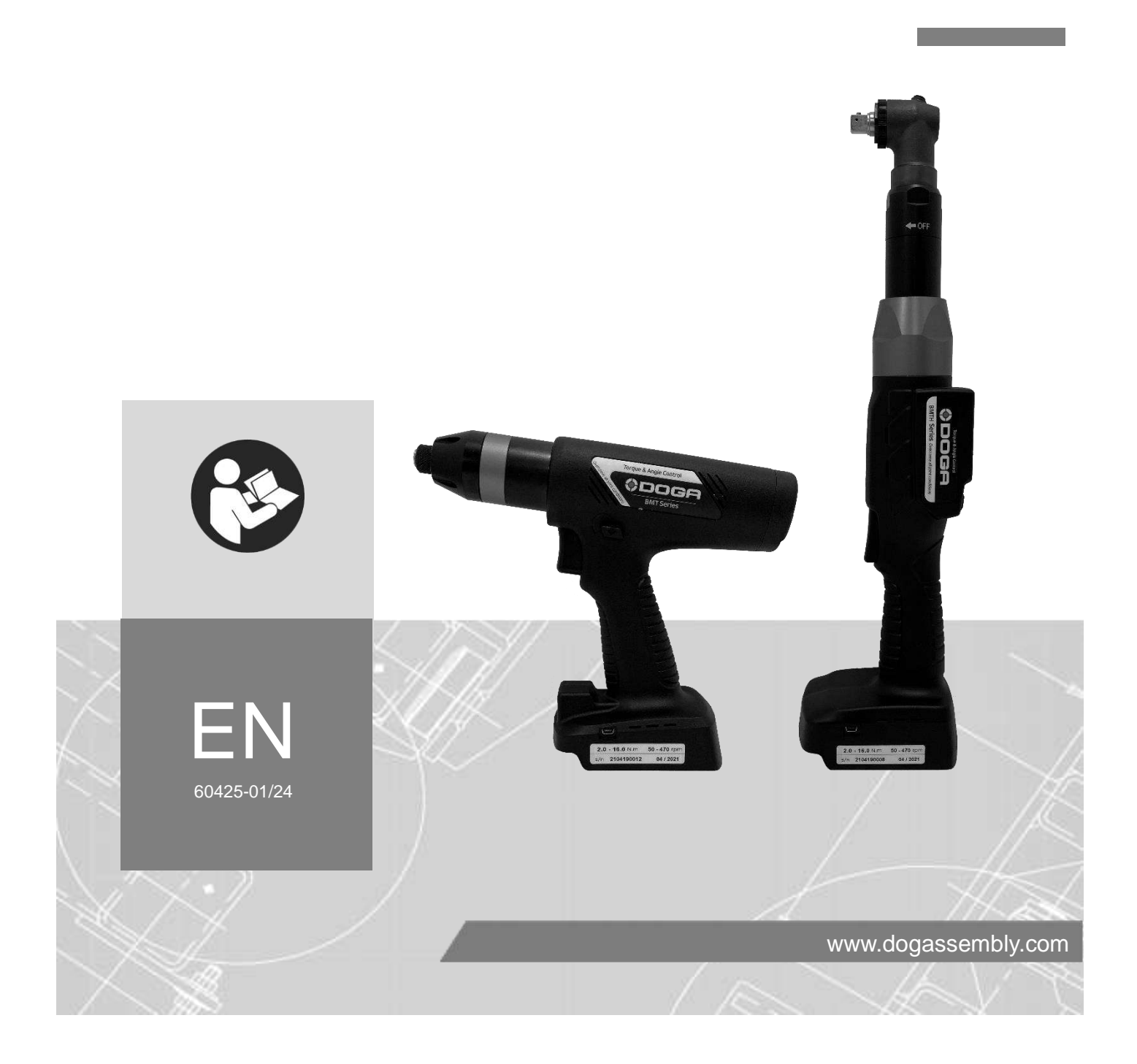

## **CONTENTS**

 $\mathcal{L}_{\text{max}}$  and  $\mathcal{L}_{\text{max}}$ 

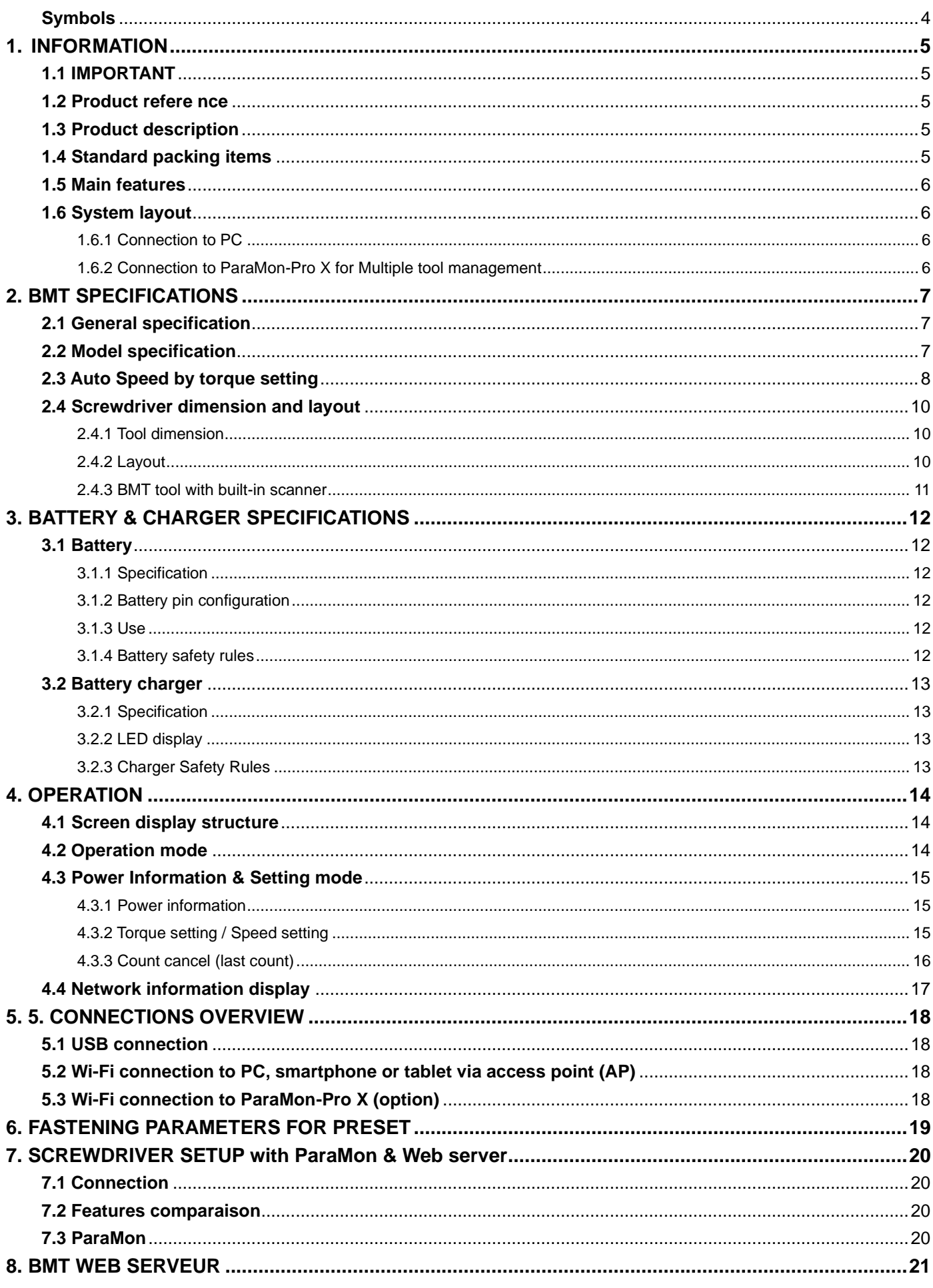

 $\overline{1}$ 

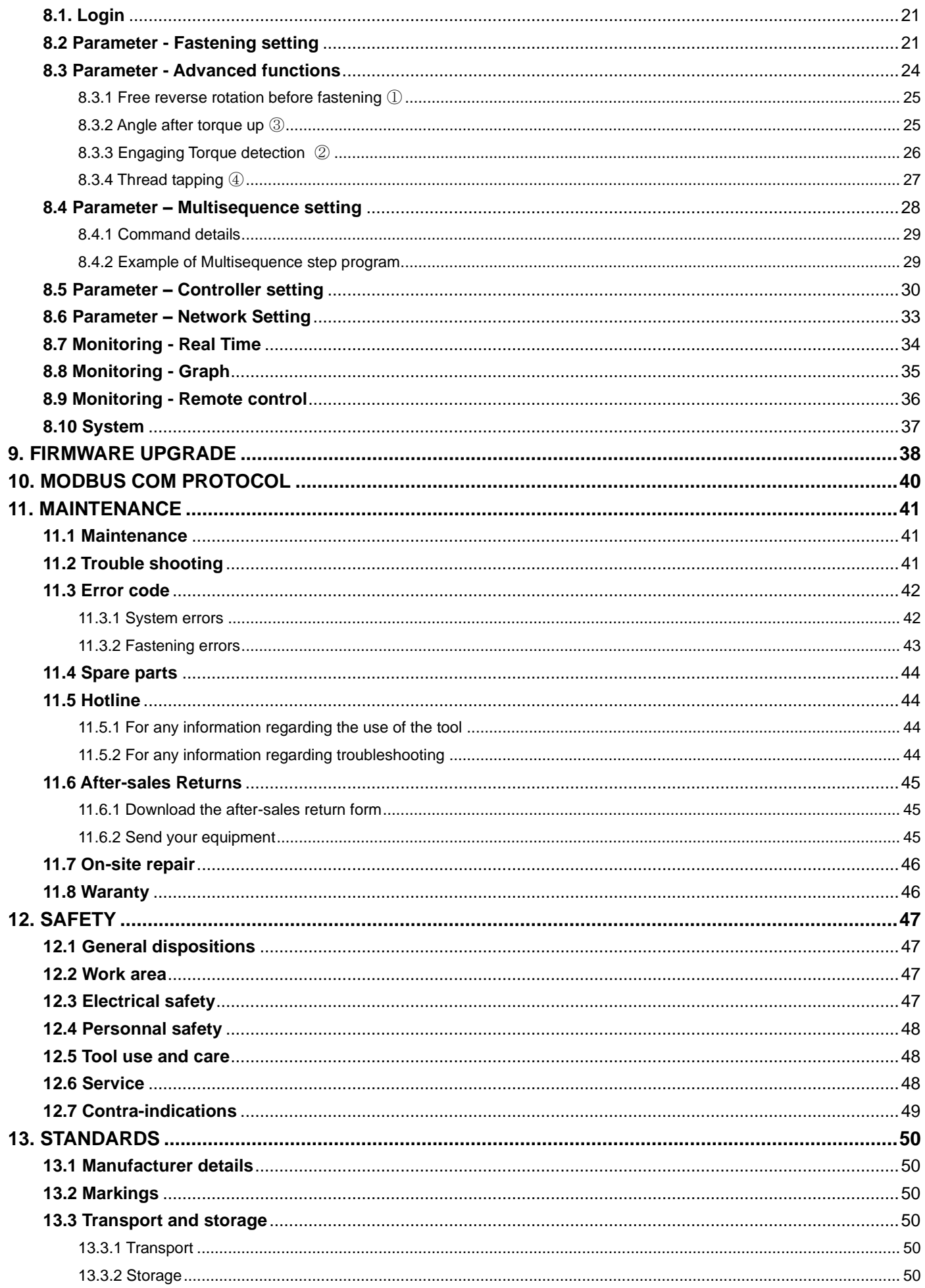

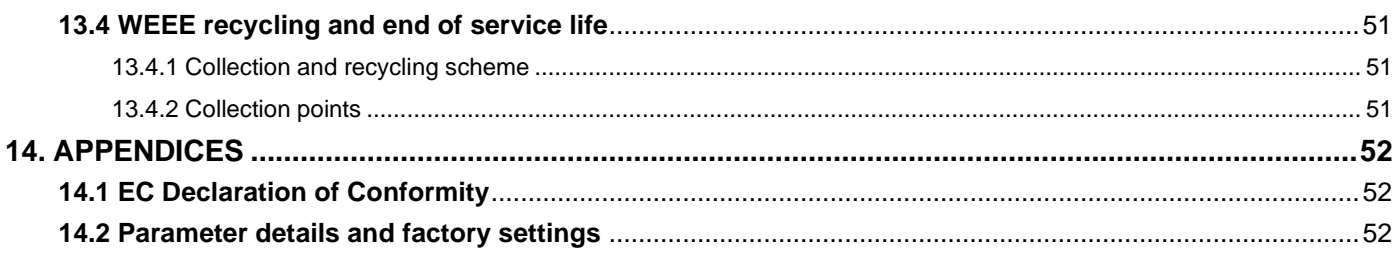

## **REMARKS ABOUT THE MANUAL**

**Contract Contract** 

**Symbols**

<span id="page-5-0"></span>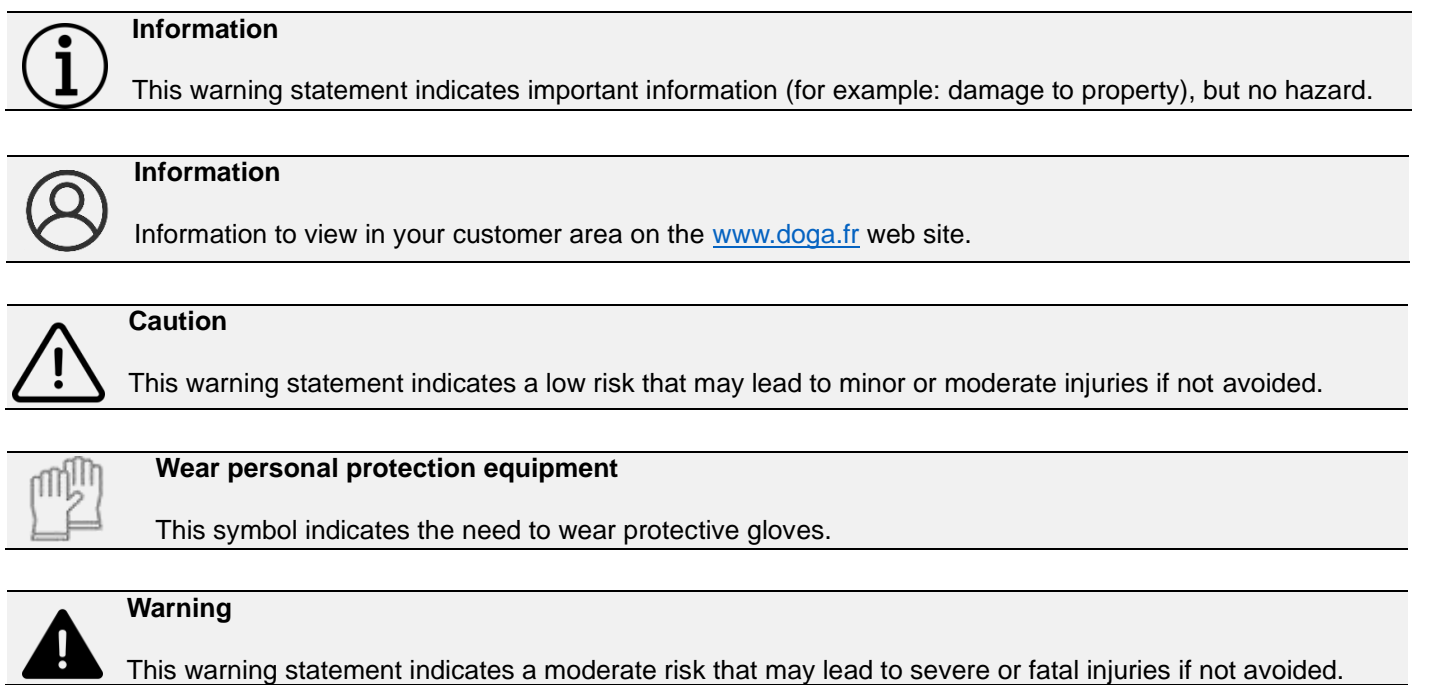

### **1. INFORMATION**

### <span id="page-6-0"></span>**1.1 IMPORTANT**

<span id="page-6-1"></span>The tool supplied with this manual may have been modified to meet specific needs.

If this is the case, when ordering a replacement or spare parts, please indicate the tool item code and serial number written on shipping note, or contact **DOGA** at **+33 1 30 66 41 41** indicating the approximate delivery date. In this way, you will be sure to get the required tool and/or parts.

#### **1.2 Product reference**

<span id="page-6-2"></span>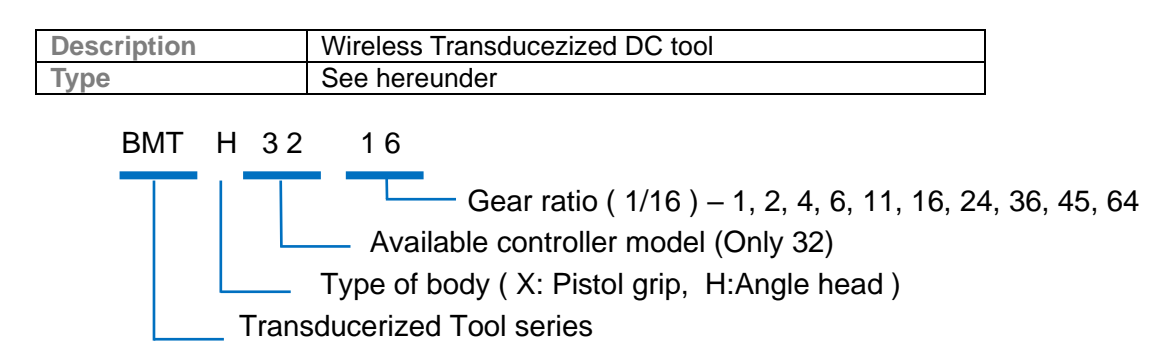

#### **1.3 Product description**

<span id="page-6-4"></span><span id="page-6-3"></span>BMT tool is a wireless transducerized torque and angle control screwdriver.

### **1.4 Standard packing items**

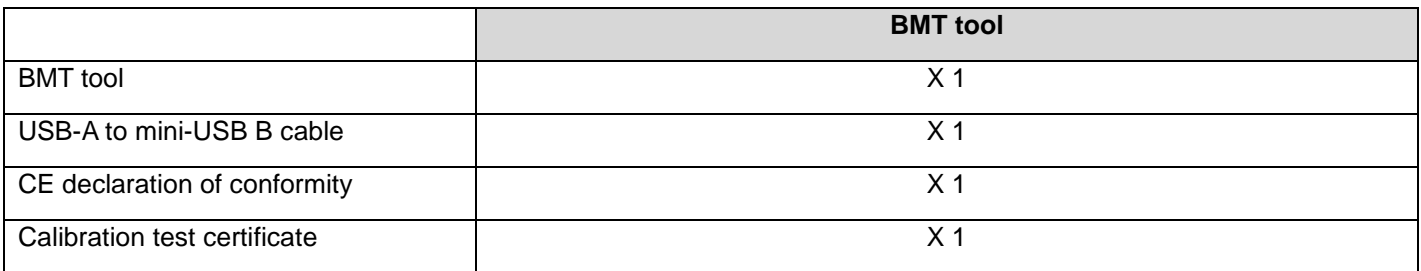

Battery and battery charger sold separately.

### **1.5 Main features**

<span id="page-7-0"></span>Torque transducerized and angle encoder

Digital torque and angle program in 15 preset numbers and 2 multi step sequence programs

AMOLED color display

Auto speed setting by torque

Monitoring fastening quality and count of screw numbers

Error information by code display

Easy parameter setting and monitoring by ParaMon (PC software) & Web Server

Real time torque data and curve display

Modbus protocol

<span id="page-7-1"></span>USB, Wi-Fi (2,4 GHz & 5 GHz)

### **1.6 System layout**

#### <span id="page-7-2"></span>**1.6.1 Connection to PC**

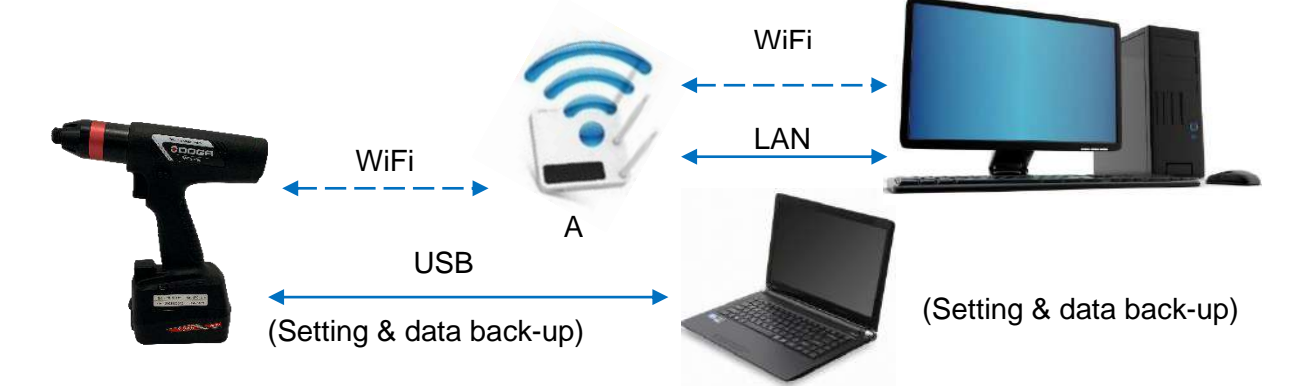

#### <span id="page-7-3"></span>**1.6.2 Connection to ParaMon-Pro X for Multiple tool management**

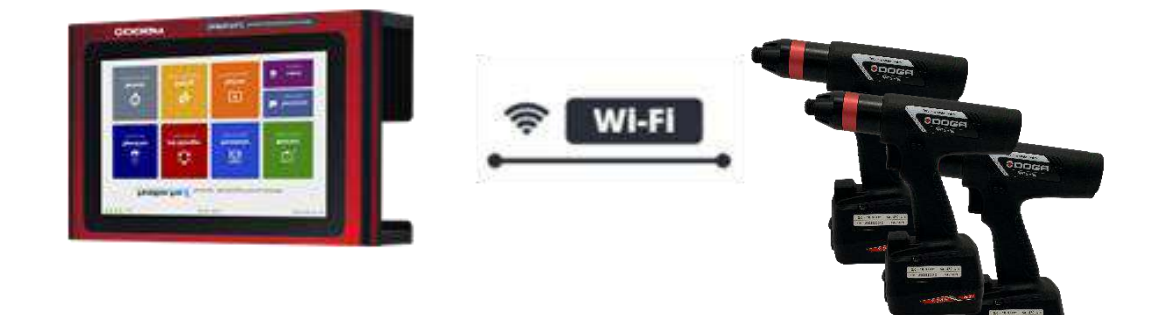

## **2. BMT SPECIFICATIONS**

**Contract Contract** 

### <span id="page-8-0"></span>**2.1 General specification**

<span id="page-8-1"></span>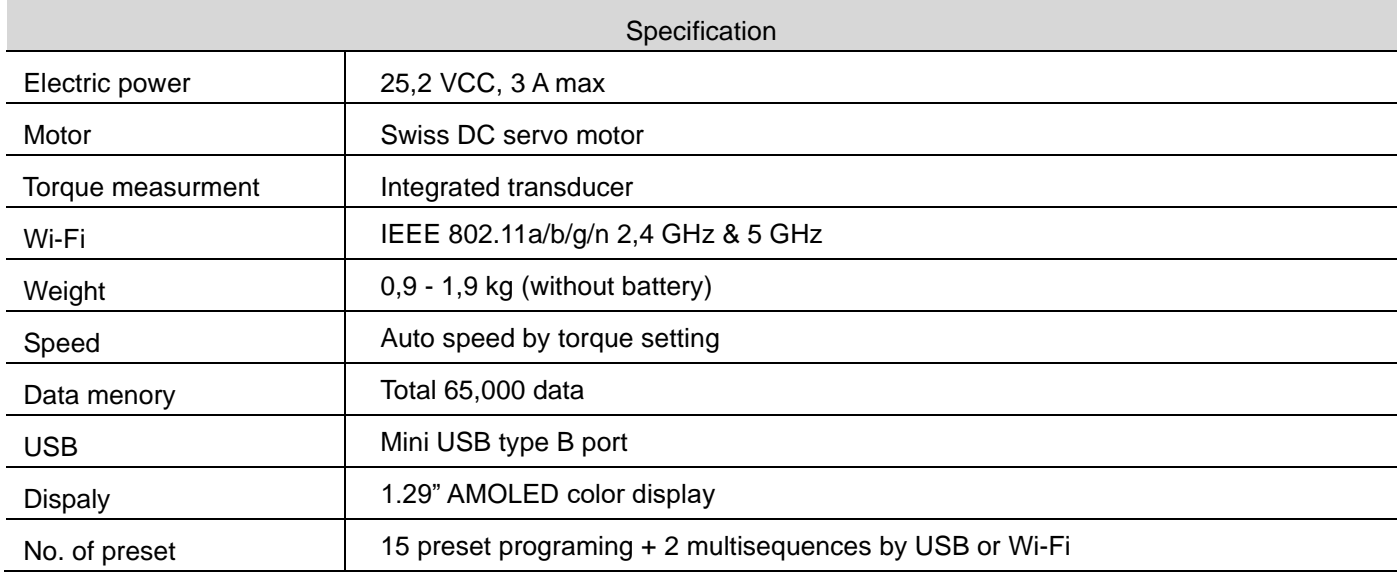

### **2.2 Model specification**

<span id="page-8-2"></span>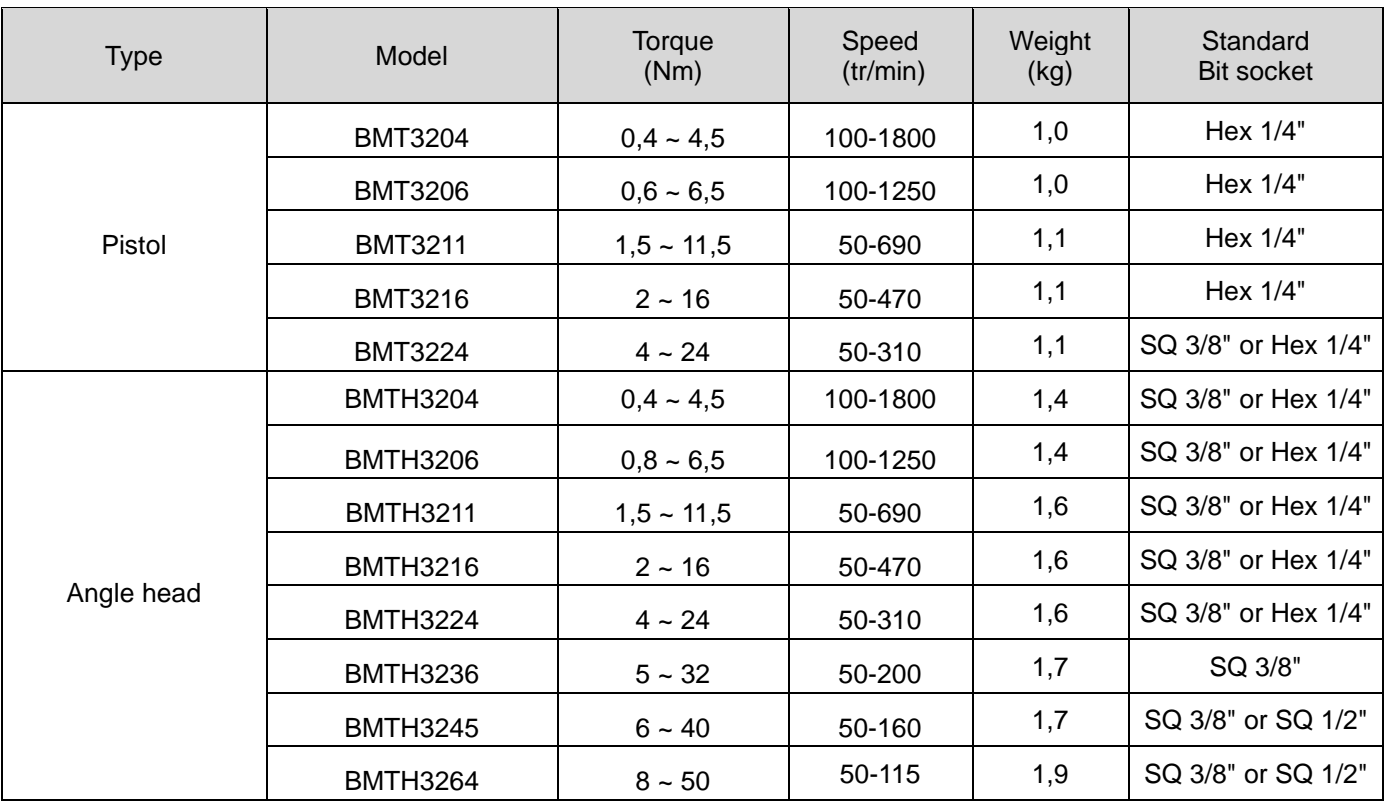

### **2.3 Auto Speed by torque setting**

<span id="page-9-0"></span>Speed range : Available setting range by manual

Auto speed by torque setting : Safe speed not exceeding over torque by rotation inertia under the testing conditions described on the chart

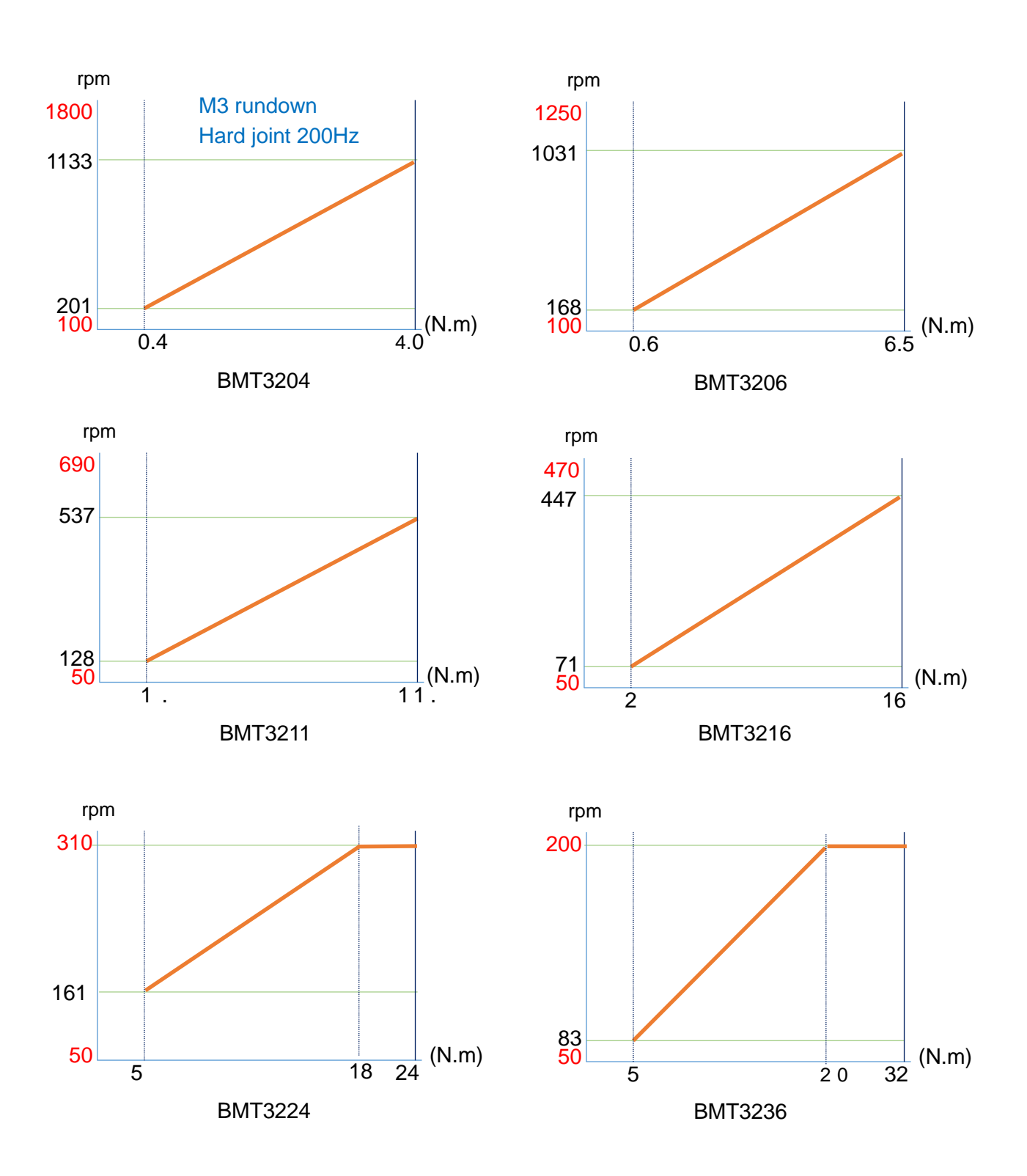

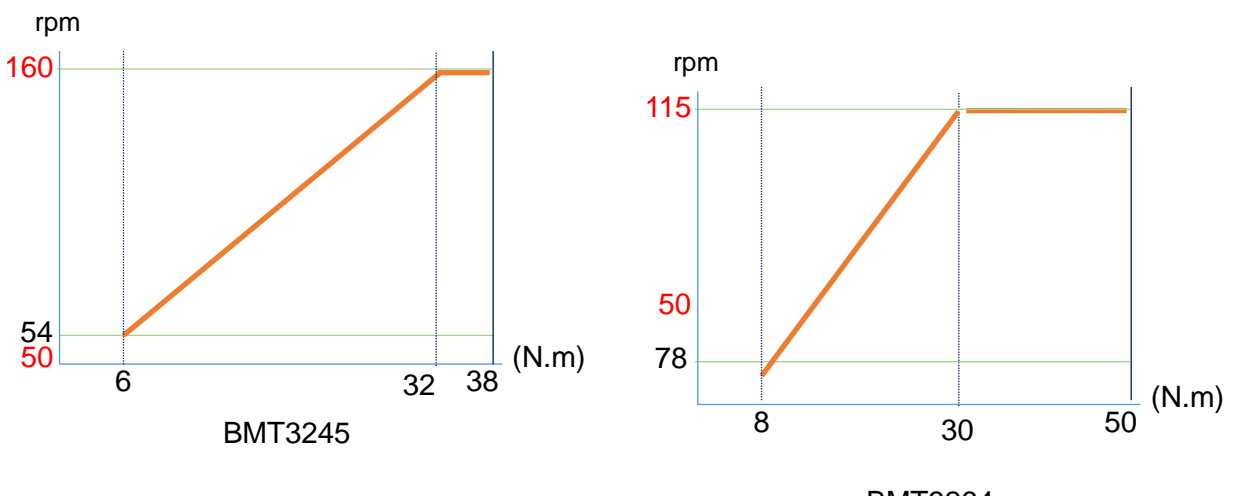

BMT3264

### **2.4 Screwdriver dimension and layout**

### <span id="page-11-1"></span><span id="page-11-0"></span>**2.4.1 Tool dimension**

BMT et BMTH : unit in mm

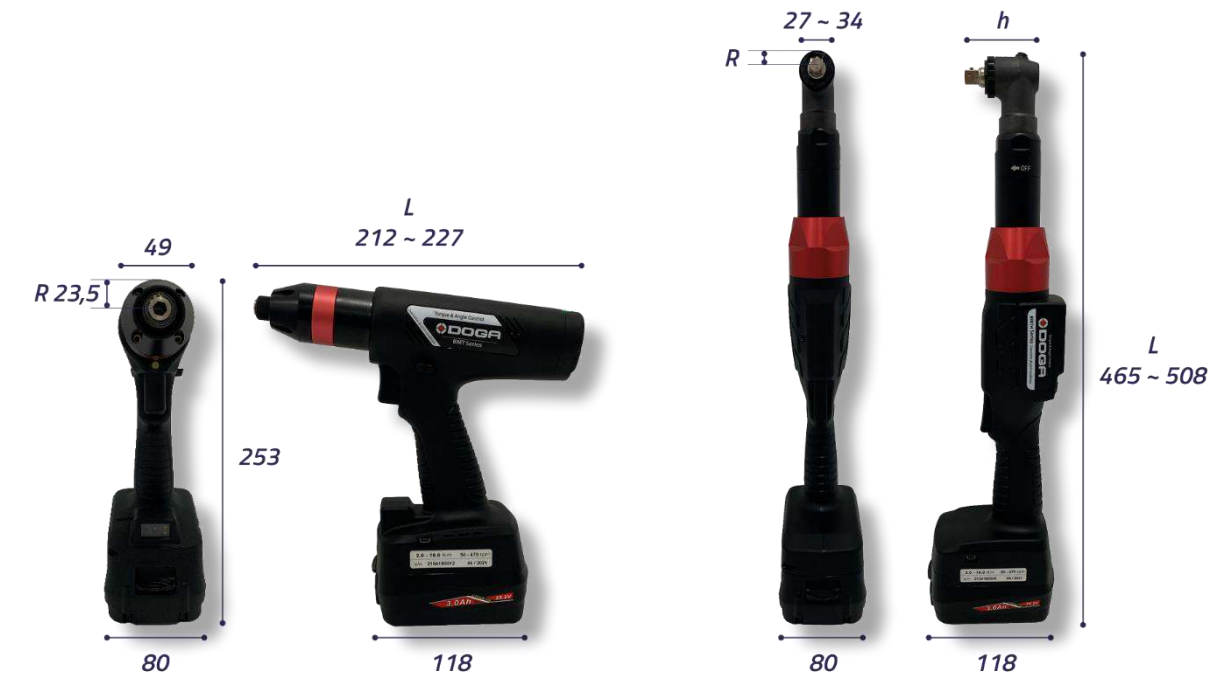

### <span id="page-11-2"></span>**2.4.2 Layout**

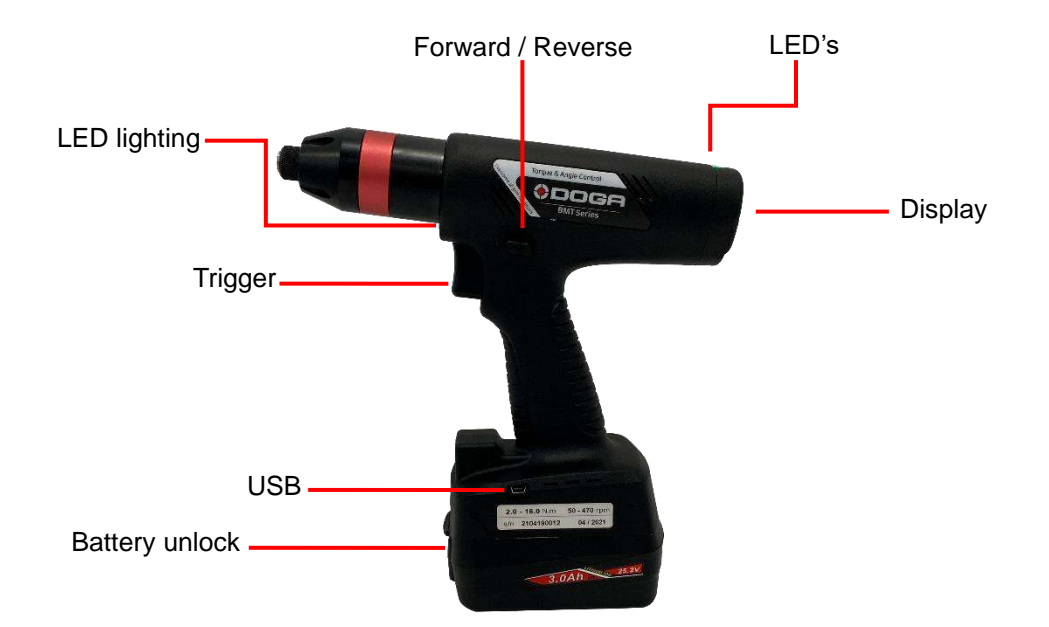

#### <span id="page-12-0"></span>**2.4.3 BMT tool with built-in scanner**

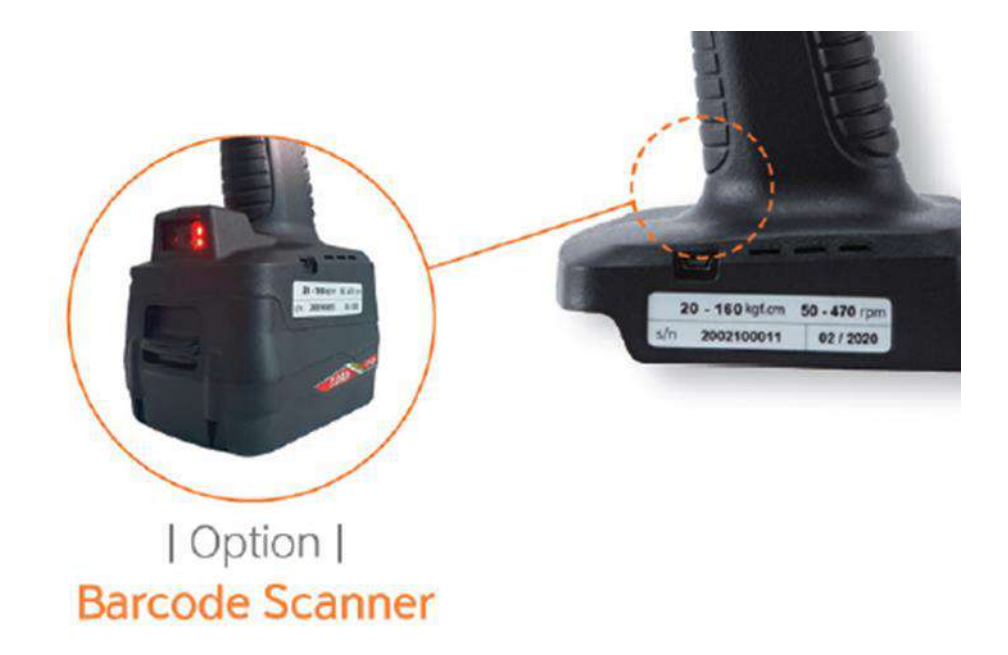

Barcode scanner work when trigger is pulled quickly 2 times.

LED turn on when barcode scan start.

Center the red circle on the barcode.

Scanning is complete then LED turn off.

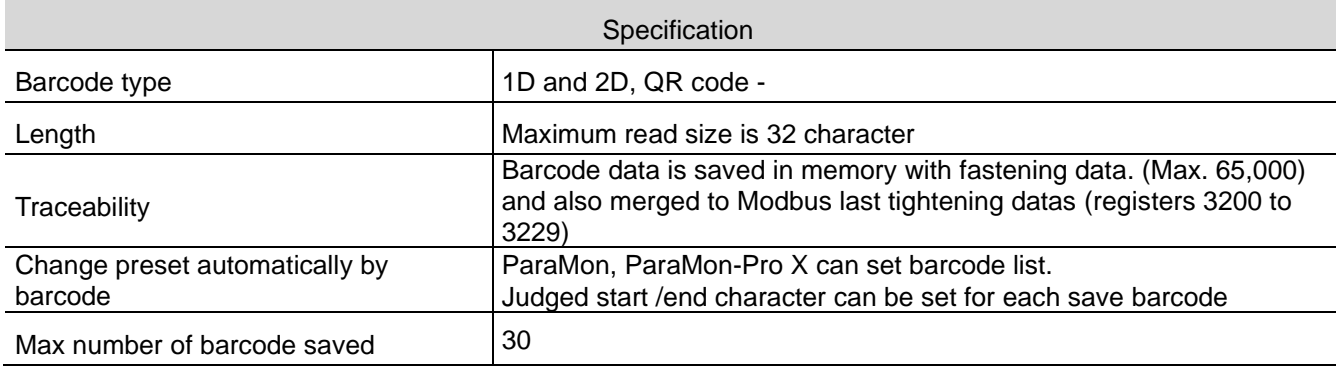

## **3. BATTERY & CHARGER SPECIFICATIONS**

### <span id="page-13-0"></span>**3.1 Battery**

#### <span id="page-13-2"></span><span id="page-13-1"></span>**3.1.1 Specification**

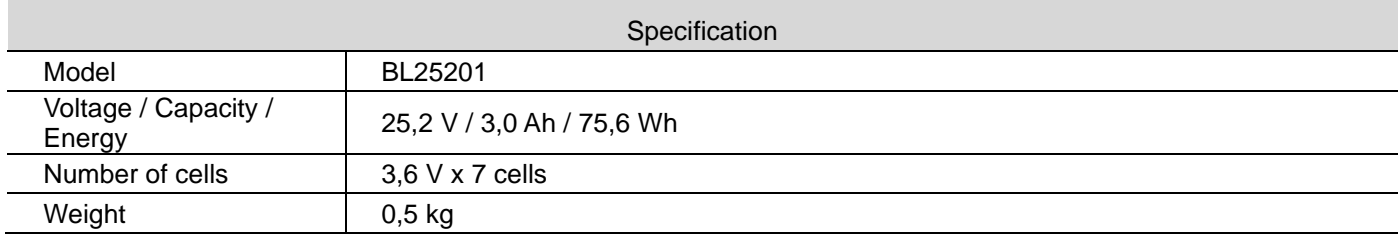

#### <span id="page-13-3"></span>**3.1.2 Battery pin configuration**

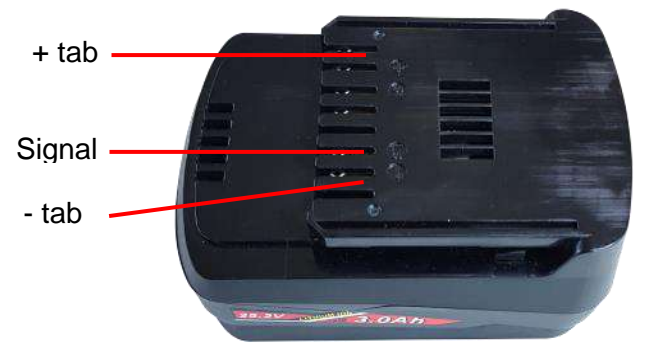

#### <span id="page-13-4"></span>**3.1.3 Use**

- Your battery is not fully charged at the time of purchase
- ⚫ Be sure to charge the battery before first use or storage.
- Remove the battery when the tool is in idle for a long time.
- ⚫ **Recharge the battery once every 6 months even if the battery is not in use**.

#### <span id="page-13-5"></span>**3.1.4 Battery safety rules**

- ⚫ Do not charge battery when temperature is below 0°C or above 40°C
- Use the specified charger only.
- ⚫ Do not touch the terminals with any conductive material.
- ⚫ Do not expose battery to water, rain or condensation.
- ⚫ A battery short circuit can cause large current flow, overheating, possibly burns and even a break down.
- ⚫ Do not disassemble battery , take it to a qualified service center when repair is required.
- ⚫ Incorrect reassembly may result in a risk of electric shock or fire.
- Do not store the tool and battery in locations where the temperature may reach or exceed 50°C
- ⚫ Do not incinerate the battery even if it is severely damaged or worn out. The battery pack can explode in a fire.
- ⚫ Be carefull not to drop, shake or strike the battery.
- ⚫ Do not charge inside a box or container of any kind. The battery must be placed in a well ventilated area during charging.
- ⚫ Do not dispose of battery into household waste, fire or water. Batteries should be collected, recycled or disposed of an environmentally-friendly manner. Call the authorized warranty centers for places to dispose of damaged or inoperable batteries.

### **3.2 Battery charger**

#### <span id="page-14-1"></span><span id="page-14-0"></span>**3.2.1 Specification**

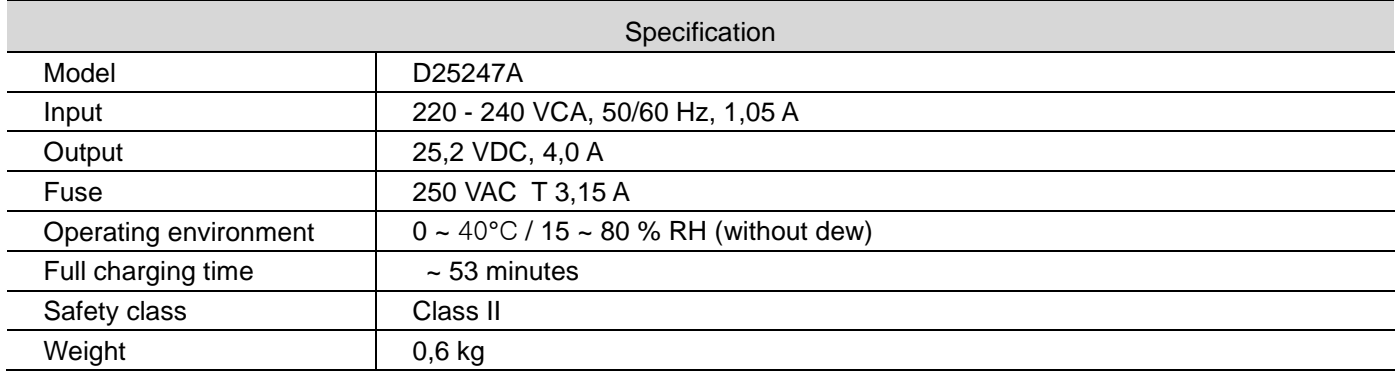

#### <span id="page-14-2"></span>**3.2.2 LED display**

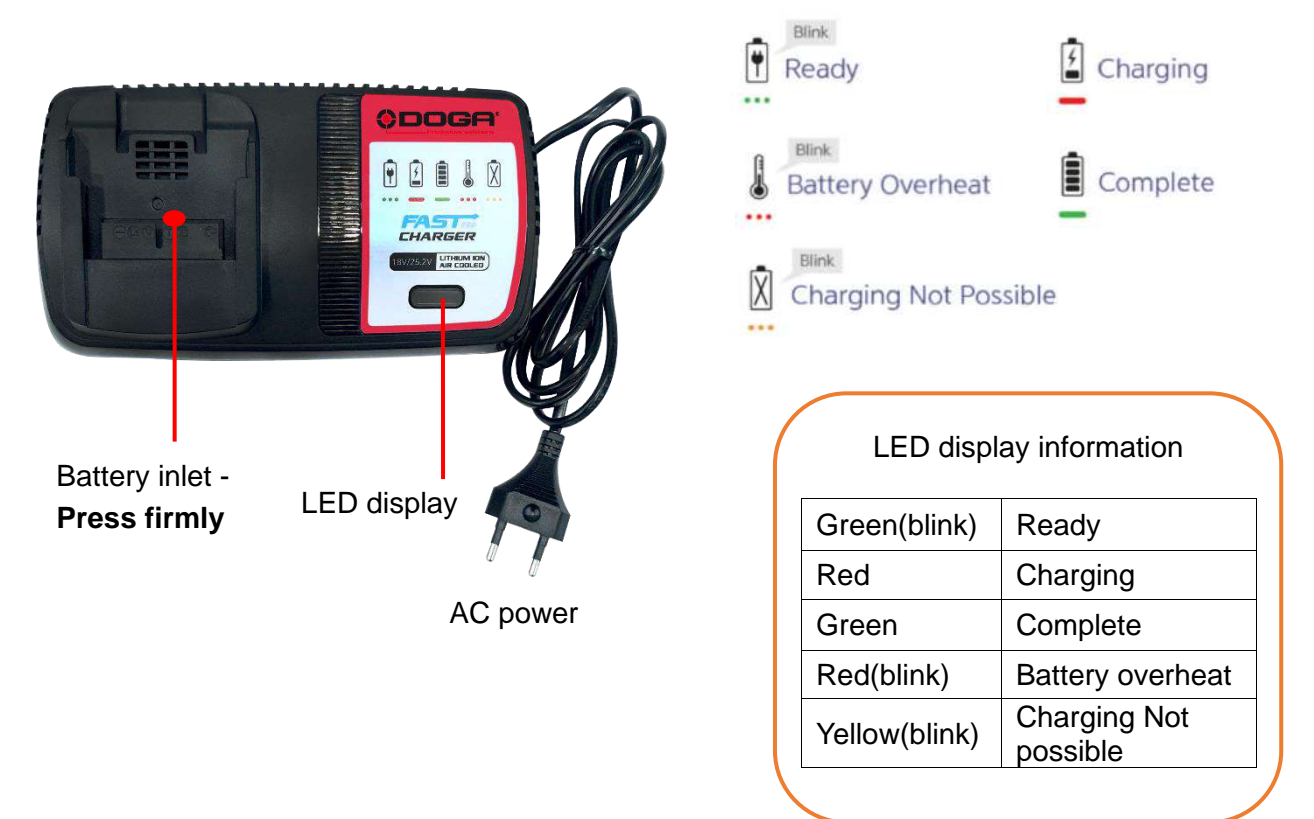

#### <span id="page-14-3"></span>**3.2.3 Charger Safety Rules**

- ⚫ Caution: To reduce the risk of injury, charge only authorized batteries. Other types of battery may burst, causing personal injury and damage.
- ⚫ Before using battery charger, read all instructions and cautionary marking on batteries, chargers and product using batteries.
- ⚫ Do not allow anything to cover or clog the charger vents and cooling fan.
- ⚫ Only indoor use : do not expose charger to rain, or wet conditions.
- ⚫ Do not operate charger if it has been damaged in any way.
- ⚫ Do not disassemble, take it to a qualified service center for repair.

### **4. OPERATION**

### <span id="page-15-0"></span>**4.1 Screen display structure**

<span id="page-15-1"></span>Operation mode screen is a default screen when the screwdriver battery power connected.

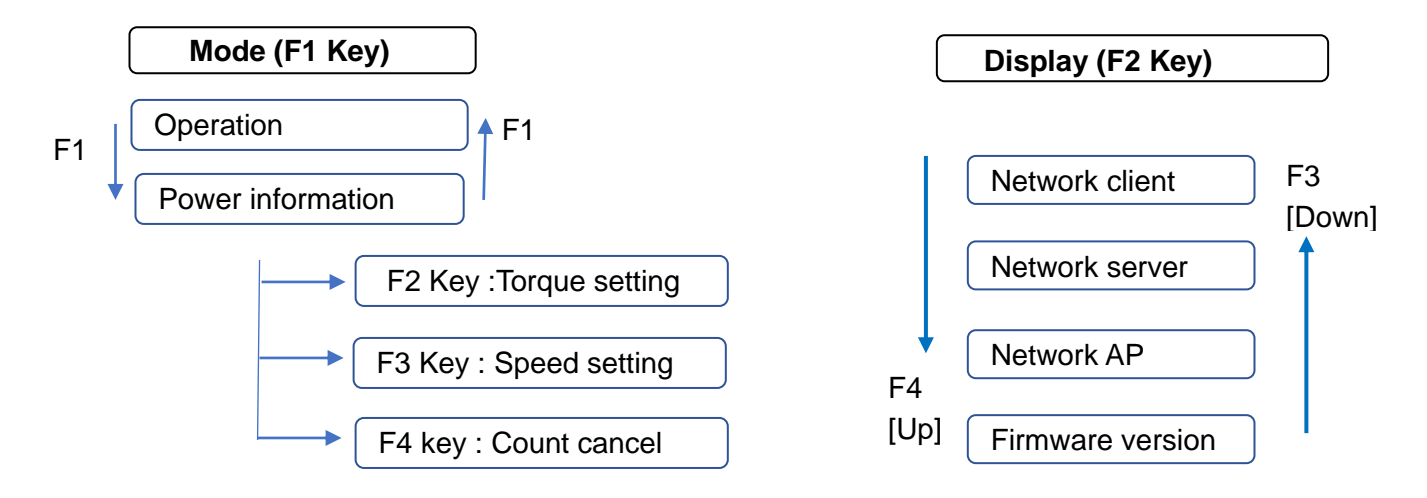

**Information**

F1 key can be locked in controller setting 'LCD button lock' function to prevent setting modification. All keys can be locked as well.

#### **4.2 Operation mode**

<span id="page-15-2"></span>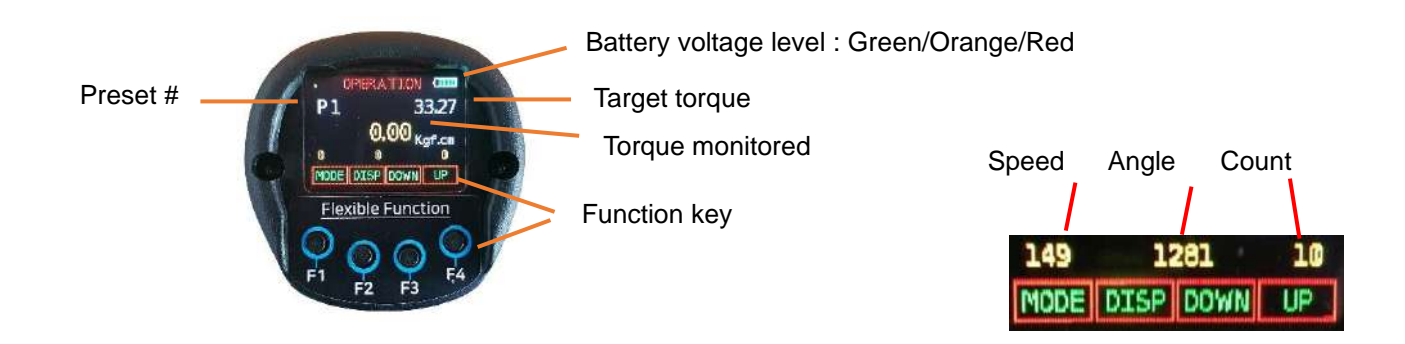

**Information**

Display enable preset can be set in controller settings – to allow only presets which can be used

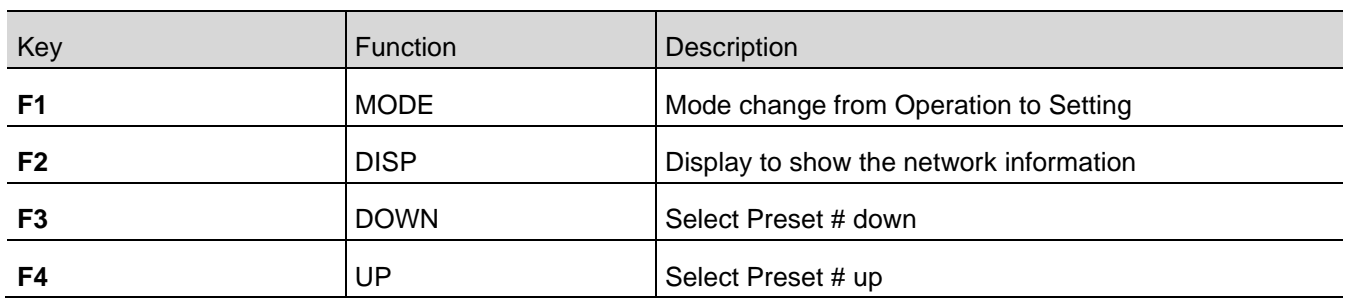

#### **4.3 Power Information & Setting mode**

#### <span id="page-16-1"></span><span id="page-16-0"></span>**4.3.1 Power information**

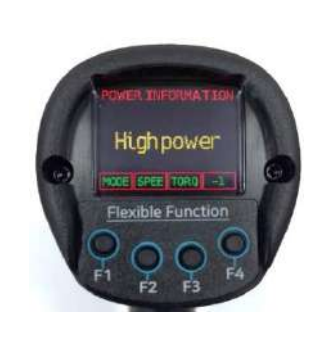

'High power' means that 25.2V battery is connected and screwdriver provides full specifications.

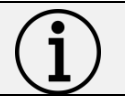

**Information** When battery voltage is low, screwdriver will automatically power off.

#### <span id="page-16-2"></span>**4.3.2 Torque setting / Speed setting**

Target torque and rundown speed can be modified for all presets.

From operation menu first select the preset with key F3[Down] or F4{Up] Press key F1[MODE] then press key F2 for speed or key F3 for torque. Speed can be modified manually only if 'AUTOSPEED' setting is off. All other parameters should be set with ParaMon or embedded web server

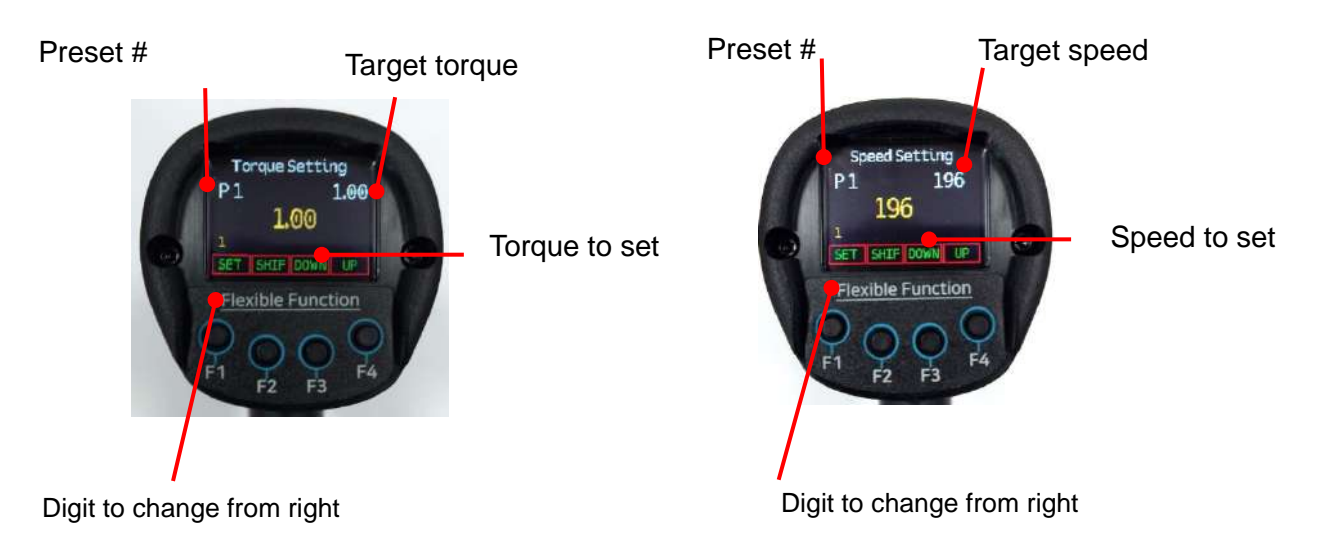

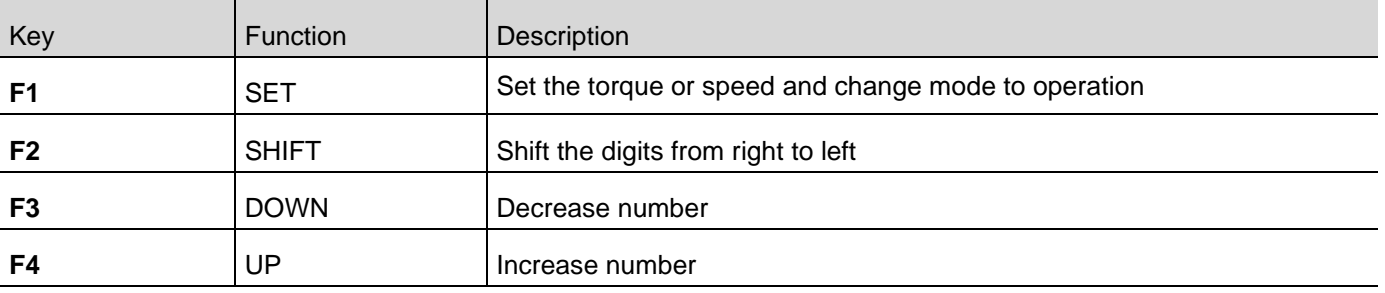

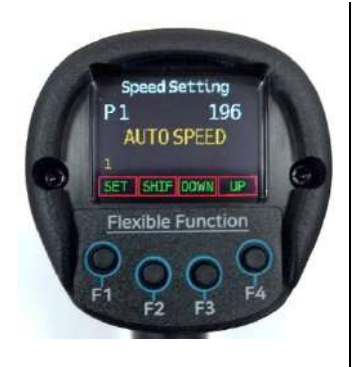

If AUTOSPEED – speed is automatically optimized by torque target.

### <span id="page-17-0"></span>**4.3.3 Count cancel (last count)**

dedicated to Job management with ParaMon Pro X controller (option)

The last Fastening OK count can be canceled by pressing " -1 " count cancel key. From operation menu press key F1[MODE] then press key F4[-1]

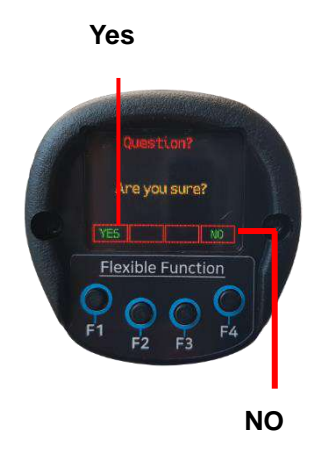

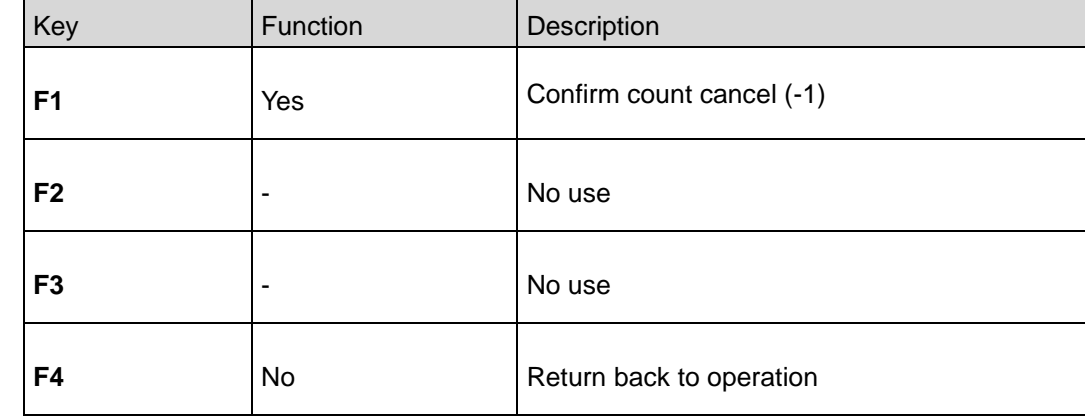

### **4.4 Network information display**

<span id="page-18-0"></span>From operation menu press key F2[DISP]

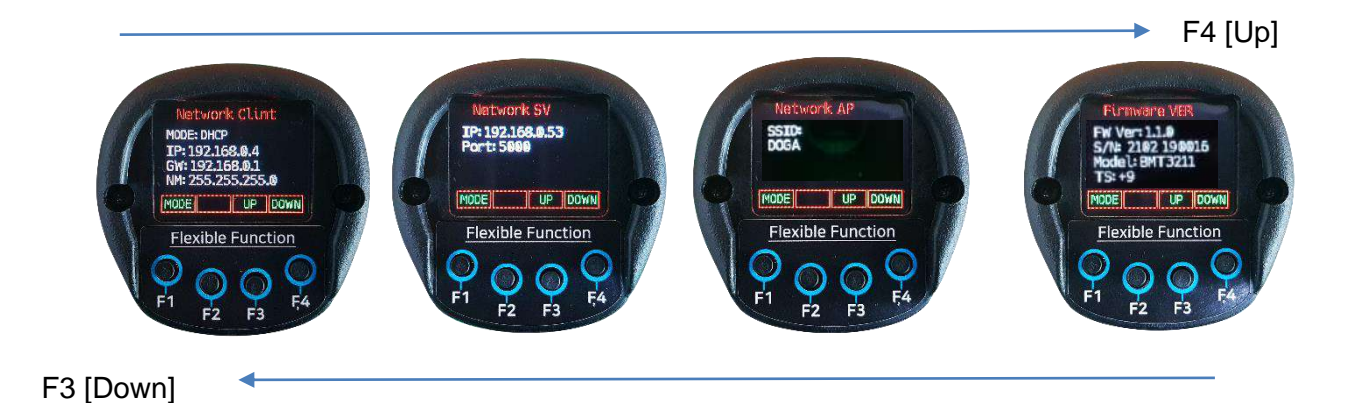

Network Description Client Information about networking of the BMT screwdriver Mode : DHCP (Dynamic Host Configuration Protocol) IP address: 192.168.0.4 Gateway : 192.168.0.1 Net Mask : 255.255.255.0 Server Information about networking of the PC software, ParaMon... IP address: 192.168.0.53 Port : 5000 AP (Access Point) | Information about networking of the AP SSID : Doga Firmware ver. Screwdriver firmware version Ver : 0.70.2 S/N : 2102190016 - 21(year)02(Month)19(BMT code)0016(serial) Model : Screwdriver model TS : torque tranducer digital value

All networking setting are available on PC software ParaMon connected by USB port.

## **5. 5. CONNECTIONS OVERVIEW**

<span id="page-19-1"></span><span id="page-19-0"></span>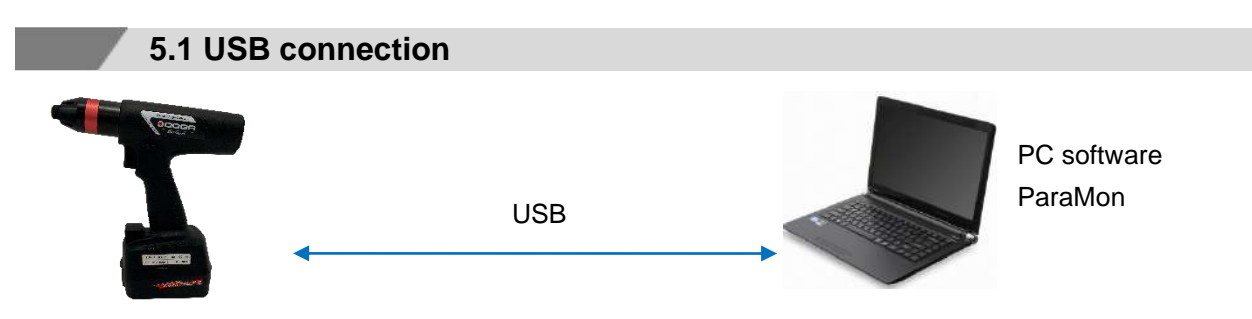

- ⚫ Initial network configuration and screwdriver settings, real-time monitoring
- ⚫ Data download from the internal memory (max 65 000)
- <span id="page-19-2"></span>⚫ Easy screwdriver firmware update

### **5.2 Wi-Fi connection to PC, smartphone or tablet via access point (AP)**

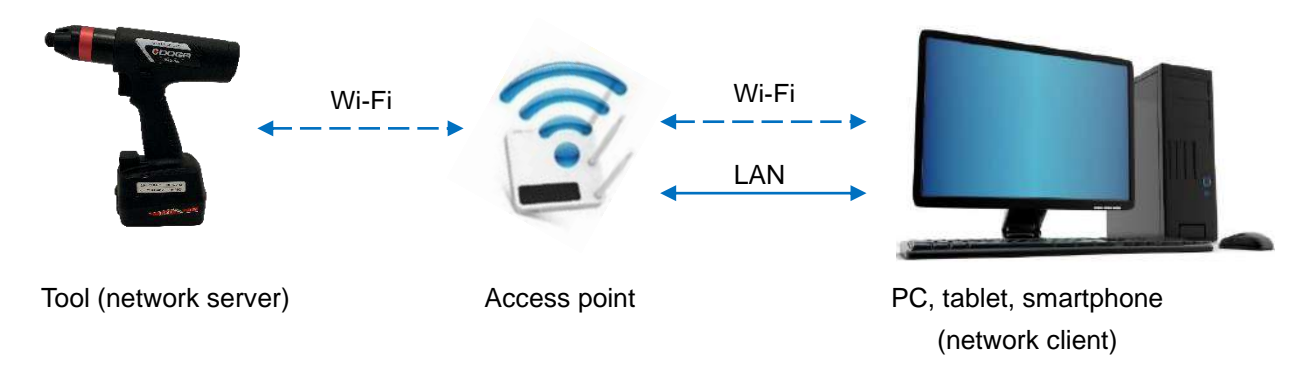

- ⚫ Screwdriver parameterization, real-time monitoring on PC
- Free communication protocol (Modbus TCP) for client application communication (PLC, PC, ...)
- <span id="page-19-3"></span>⚫ Profinet, TCP / Ethernet IP protocol…(available as an option)

### **5.3 Wi-Fi connection to ParaMon-Pro X (option)**

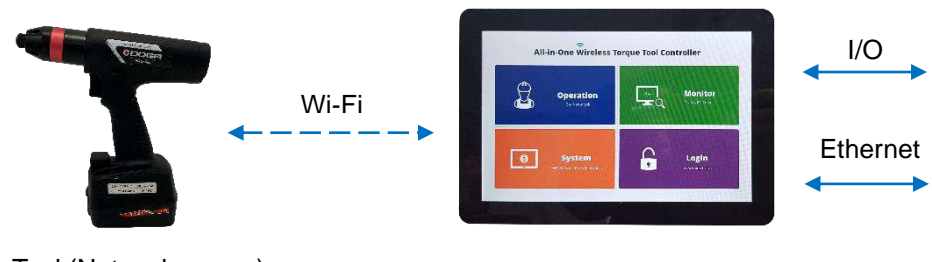

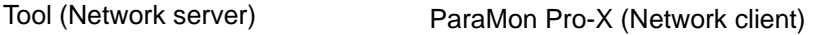

- ⚫ Simultaneous connection of up to 8 BM tools
- ⚫ Job Manager: product assembly quality control with screwing strategies, batch counting, assembly visualization, I/O logic management and operator assistance
- Simple, user-friendly programming interface
- ⚫ 4 USB 2.0 ports 1D and 2D barcode reader (optional) HDMI port for display duplication

## **6. FASTENING PARAMETERS FOR PRESET**

<span id="page-20-0"></span>There are 15 presets of program. Each preset contains the following parameters:

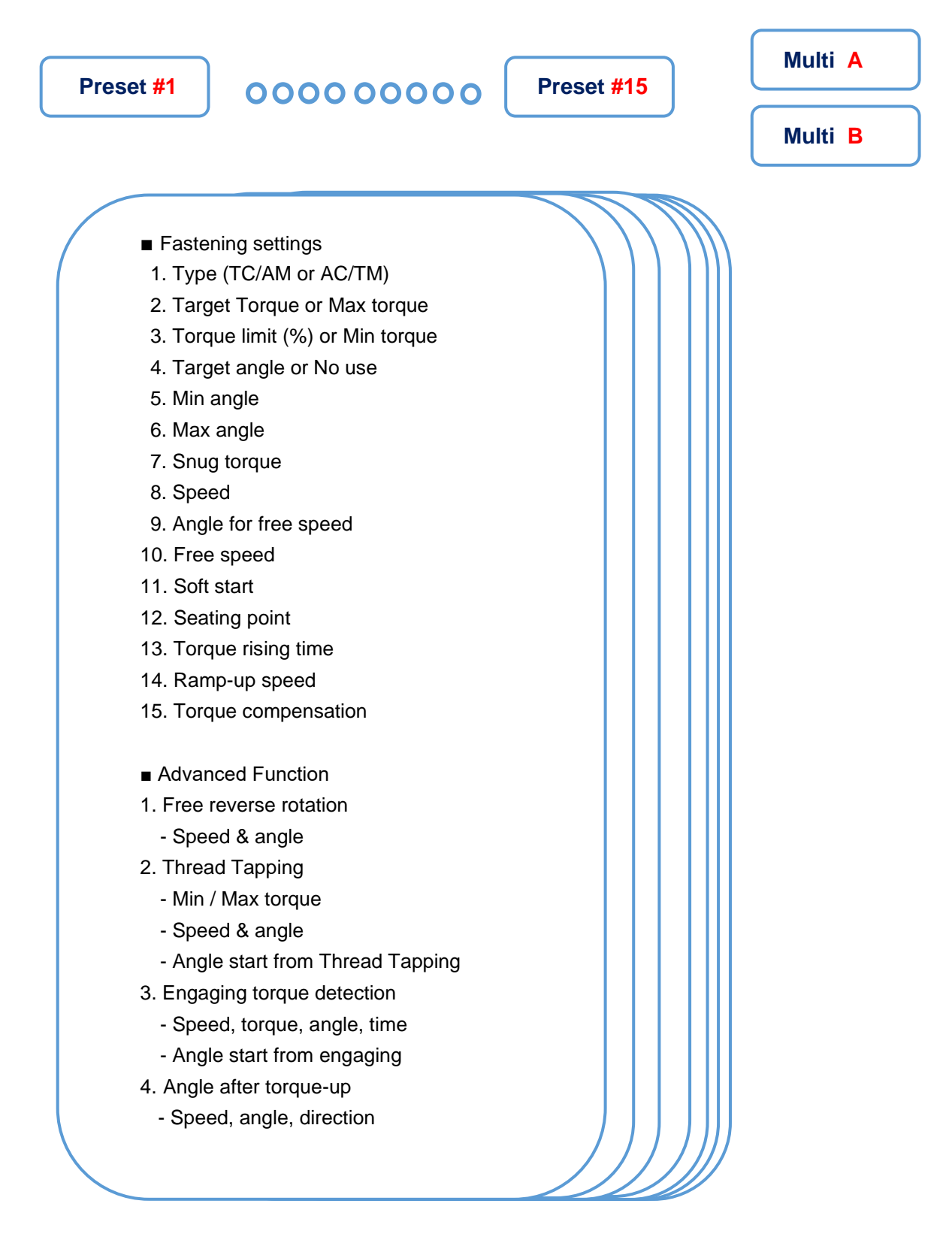

## **7. SCREWDRIVER SETUP with ParaMon & Web server**

<span id="page-21-1"></span><span id="page-21-0"></span>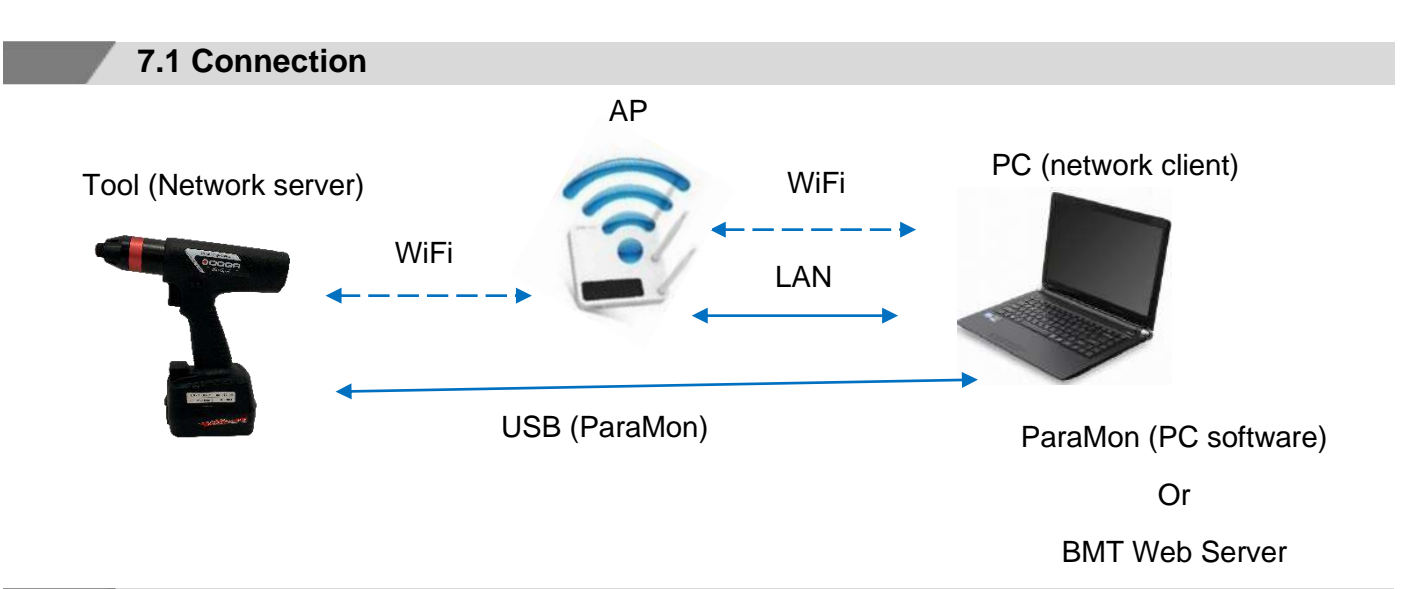

### <span id="page-21-2"></span>**Features BMT Web Server Web browser via Wi-Fi ParaMon software USB or Wi-Fi**  Initial network settings  $\sqrt{(USE)}$ BM Firmware update  $\checkmark$  (USB) WiFi firmware update  $\checkmark$ Data download from the tool  $\sqrt{(USB)}$ Settings Fastening ✓ ✓ Settings Advance functions ✓ ✓ Settings Controller  $\checkmark$  √  $\checkmark$ Settings Multisequence ✓ ✓ Settings Network ✓ ✓ Monitoring Real-time (data)  $\checkmark$  √  $\checkmark$ Real-time data save (csv file)  $\checkmark$ Monitoring Graph ✓ ✓ Graph data save (csv file)  $\checkmark$ Remote control  $\vert \qquad \vert \qquad \qquad \vert \qquad \qquad \vert \qquad \qquad \vert$ Parameter back up ✓ ✓ Parameter load ✓ ✓ Barcode setup for preset # selection **<u>intervalsed</u>** intervalsed and the setup of  $\checkmark$ Torque transducer adjustment  $\checkmark$

### **7.2 Features comparaison**

#### **7.3 ParaMon**

<span id="page-21-3"></span>Please download the latest version from our Web site www.doga.fr and refer to dedicated ParaMon instruction manual..

## **8. BMT WEB SERVEUR**

**Contract Contract** 

**COL** 

### <span id="page-22-0"></span>**8.1. Login**

<span id="page-22-1"></span>Computer should be connected to same LAN (local Area Network) as BMT tool.

Web browser program as Chrome or Firefox are more recommended.

Check the IP\* address of the BMT tool and type it in URL bar of web browser on your PC.

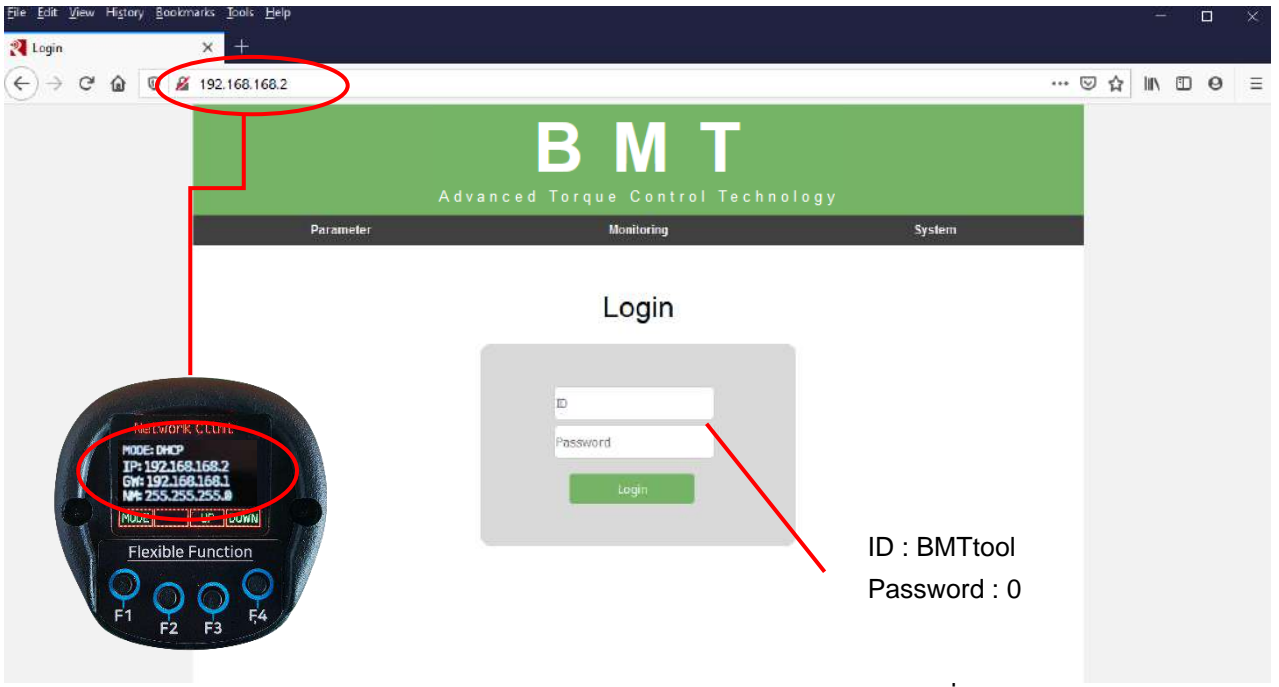

### **8.2 Parameter - Fastening setting**

<span id="page-22-2"></span>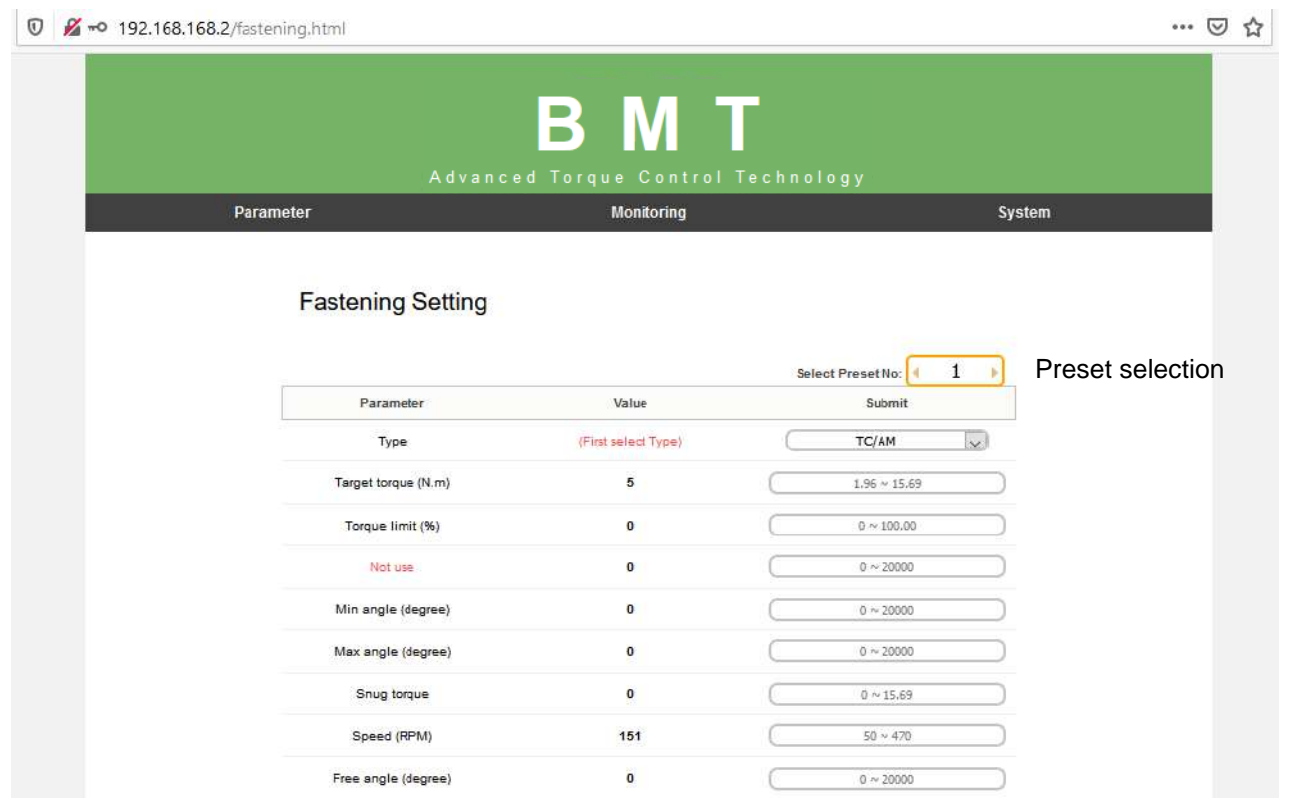

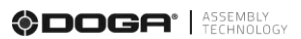

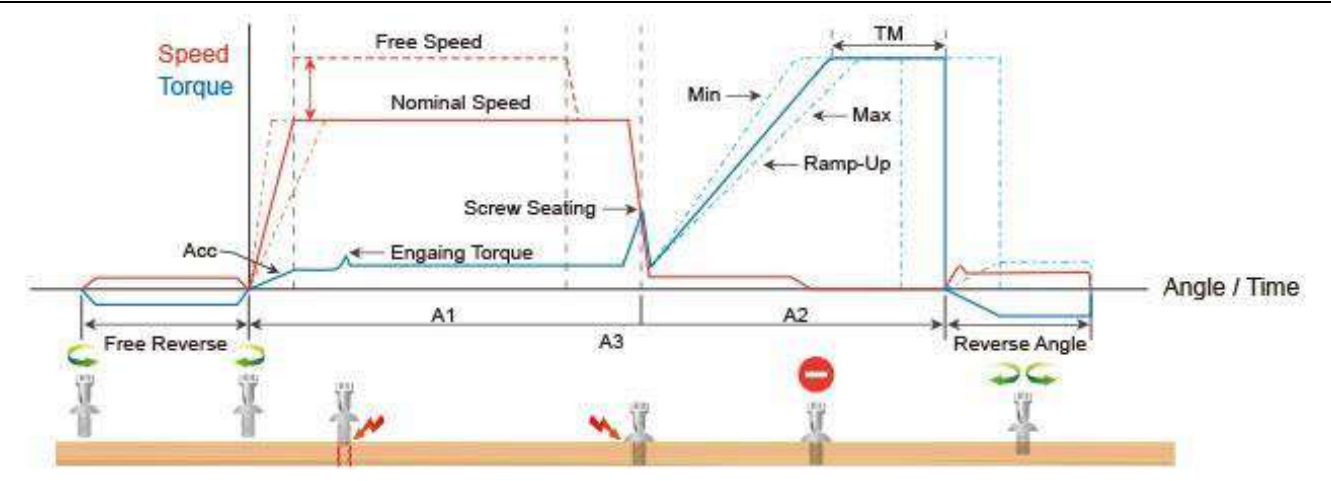

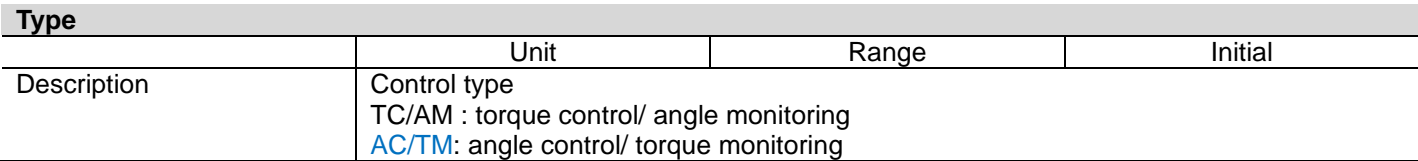

#### **Target torque / Max torque**

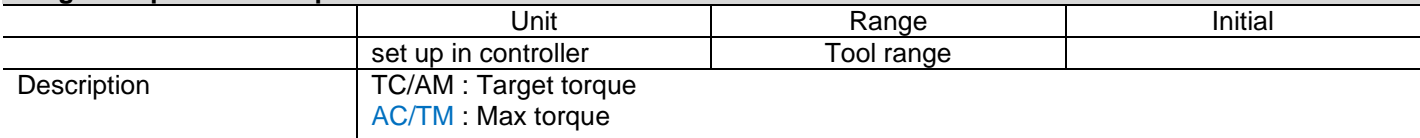

#### **Torque limit / Min torque**

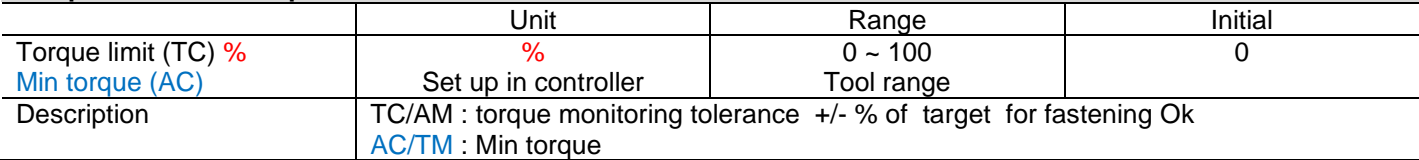

#### **Snug torque**

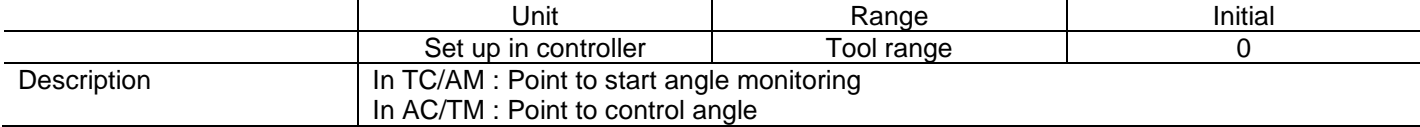

#### **Speed**

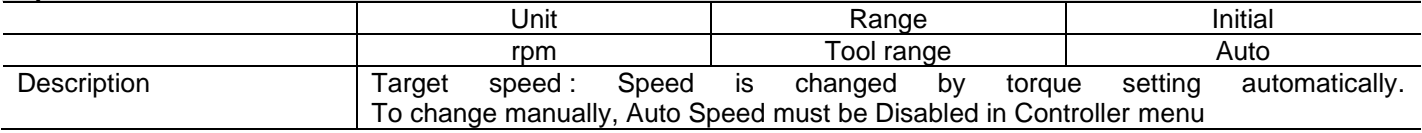

#### **Target angle**

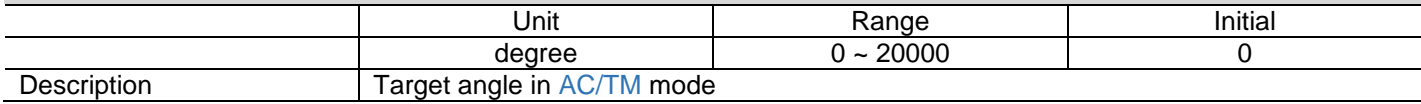

#### **Min angle**

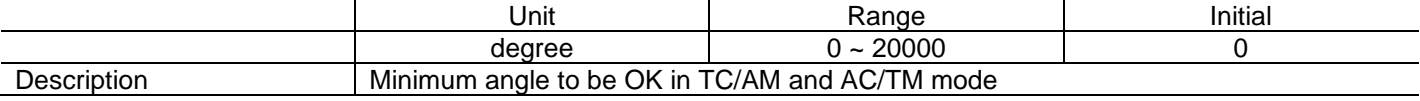

#### **Max angle**

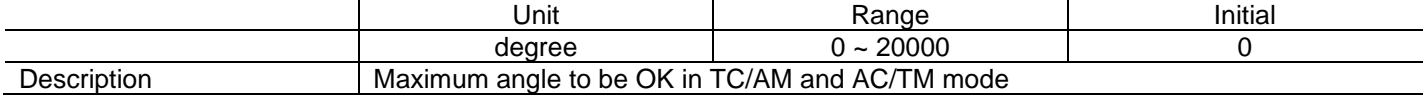

#### **ODOGA**<sup>\*</sup> | ASSEMBLY

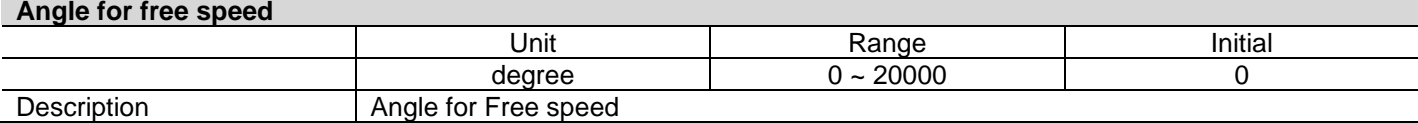

#### **Free speed**

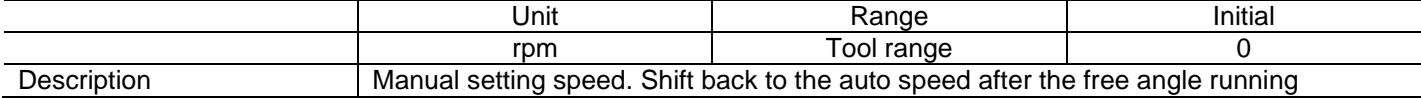

#### **Soft start** Unit Range Initial<br>msec 0~300 0 msec 0 ~ 300 0 Description Speed reach to the target in the setting time, Preset complement to acceleration controller parameter

#### **Seating point torque (%)**

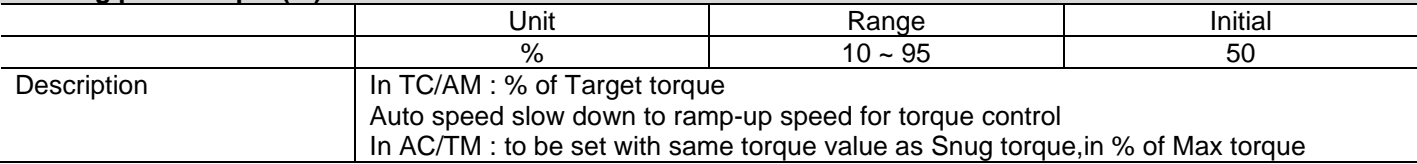

#### **Torque rising time**

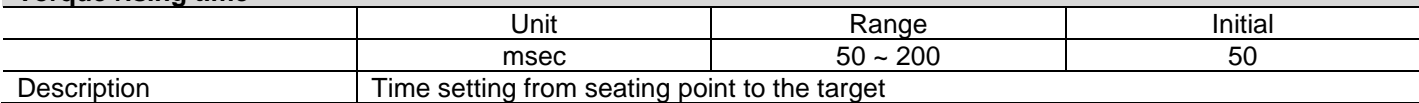

#### **Ramp-up speed**

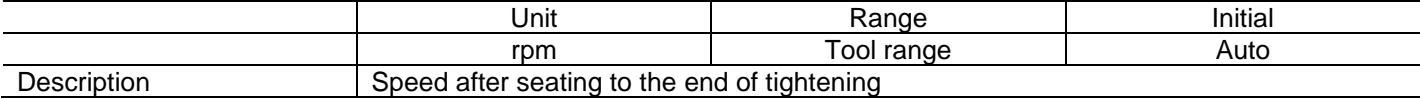

#### **Torque compensation**

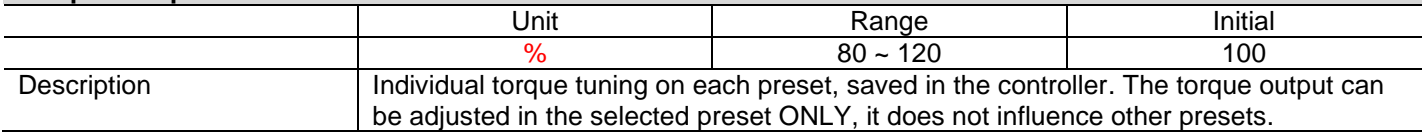

### **8.3 Parameter - Advanced functions**

<span id="page-25-0"></span>There are 4 Advanced Function settings to customize the screw fastening process.

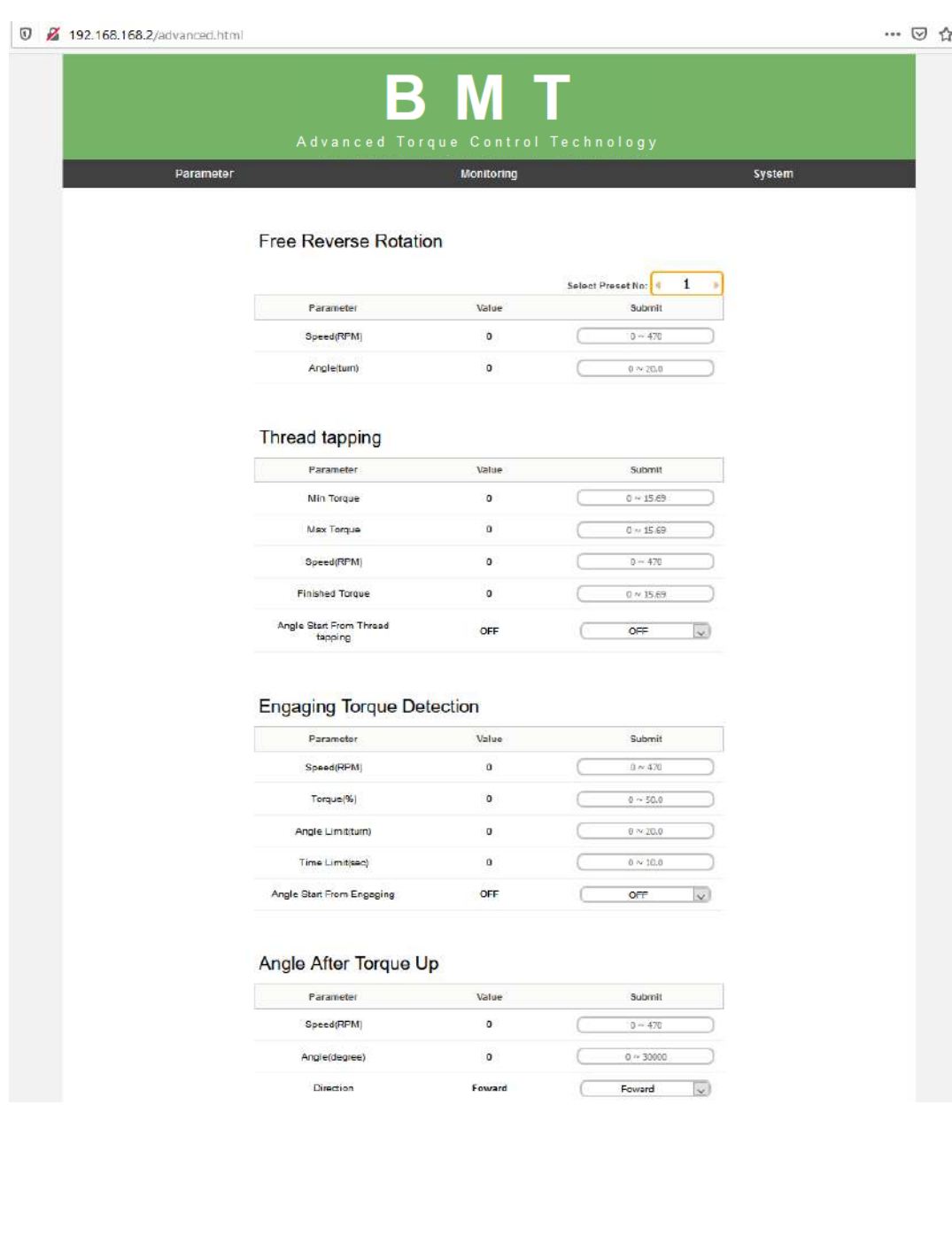

#### **ODOGA**<sup>'</sup> ECHNOLO

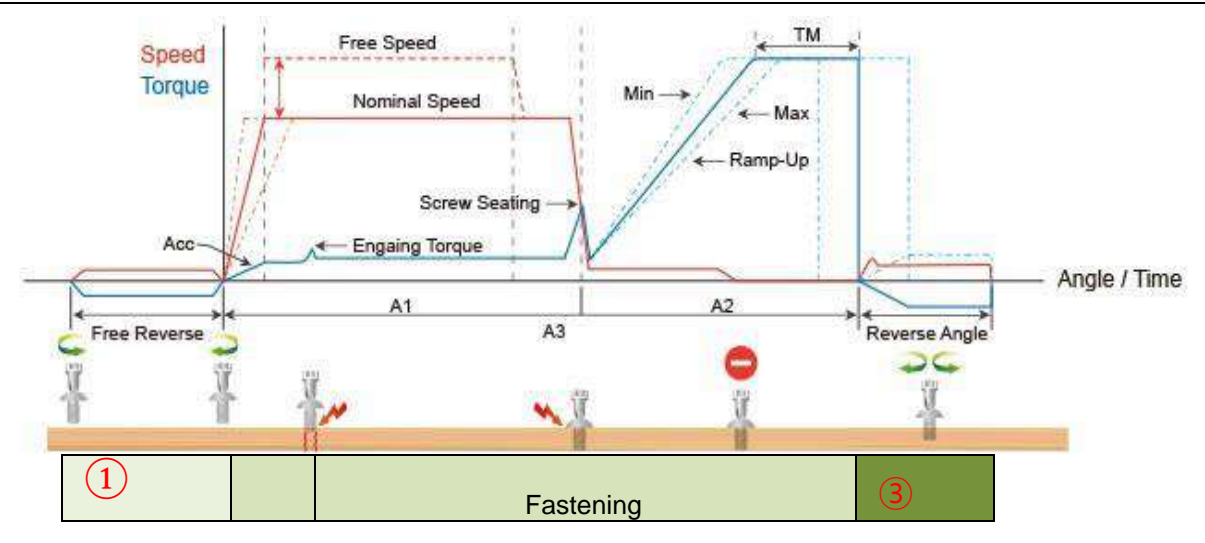

### <span id="page-26-0"></span>**8.3.1 Free reverse rotation before fastening** ①

Free Reverse rotation to guide the screw into the screw hole smoothly with low speed

#### **Speed**

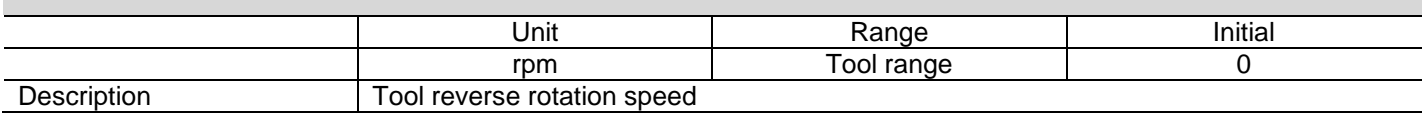

#### **Angle**

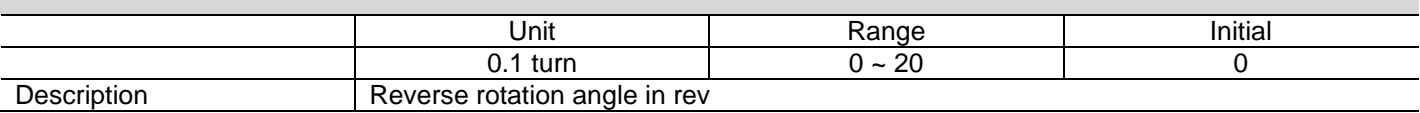

## <span id="page-26-1"></span>**8.3.2 Angle after torque up** ③

It manage extra angle control in both forward or reverse direction after tightening by torque.

#### **Speed**

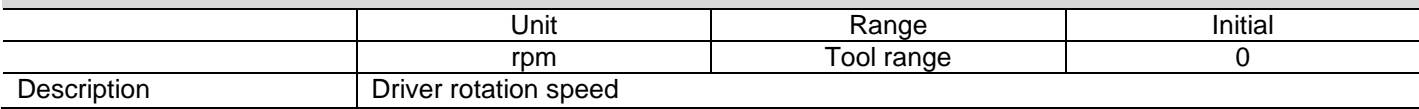

#### **Angle**

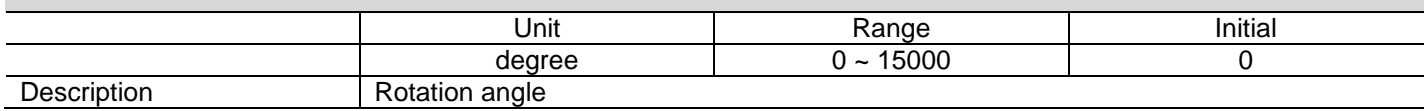

#### **Direction**

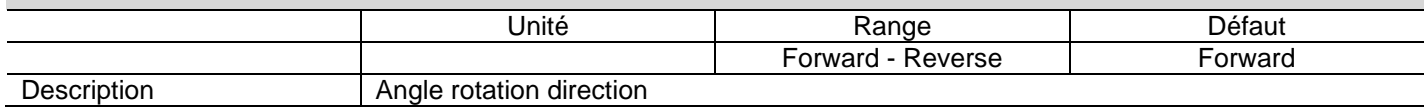

#### **ODOGA**<sup>'</sup> | ASSEMBLY

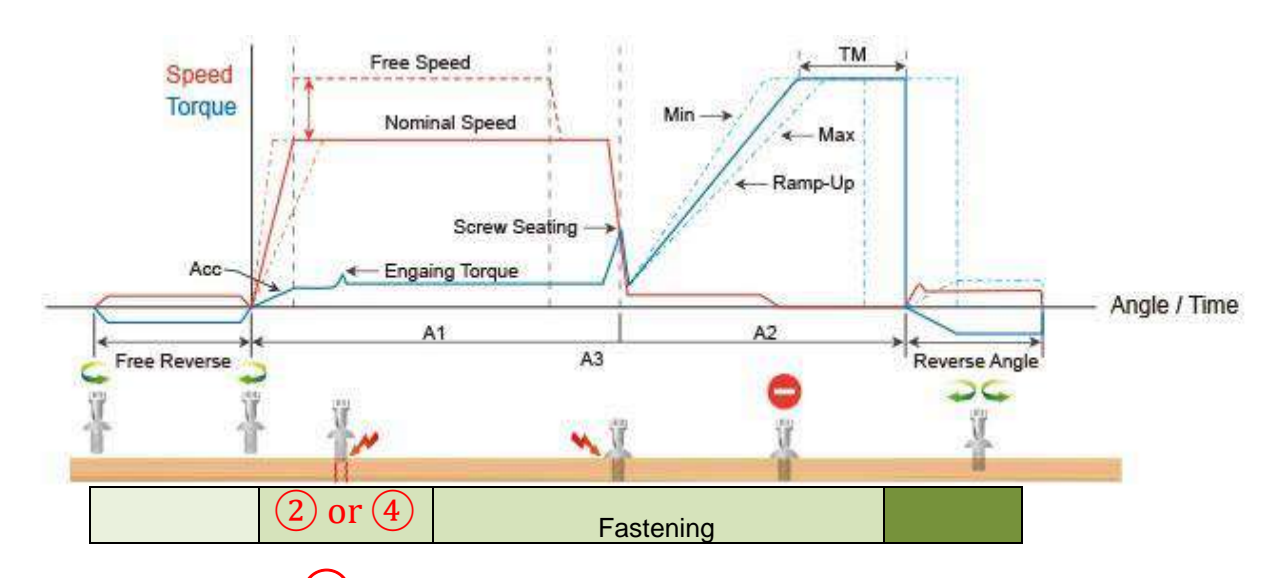

### <span id="page-27-0"></span>**8.3.3 Engaging Torque detection** ②

It is possible only when the screw engaging provide significantly higher torque than previous free run.

#### **Speed**

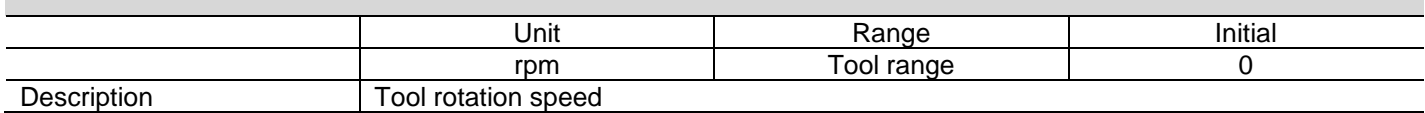

### **Torque (%)**

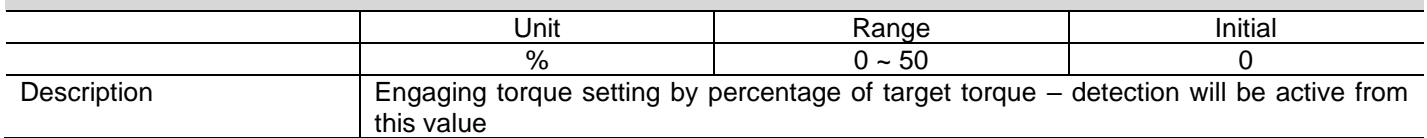

#### **Angle limit**

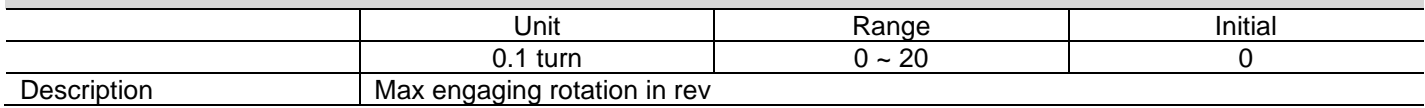

#### **Time limit**

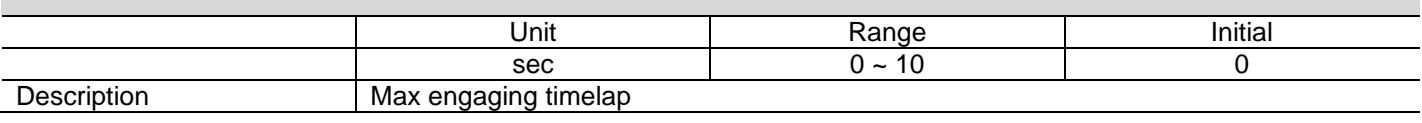

#### **Angle start from engaging**

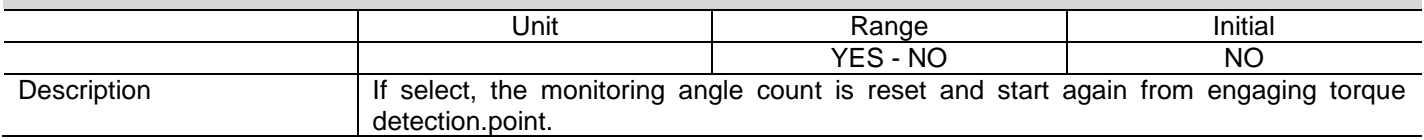

<span id="page-28-0"></span>**8.3.4** Thread tapping  $(4)$ 

This function is dedicated to 'trough hole tapping' with a torque pic during thread tapping. Torque pic during tapping can be higher than target torque, within the range of the screwdriver. TC/AM program will start once the tapping is done.

#### Typical thread tapping graph

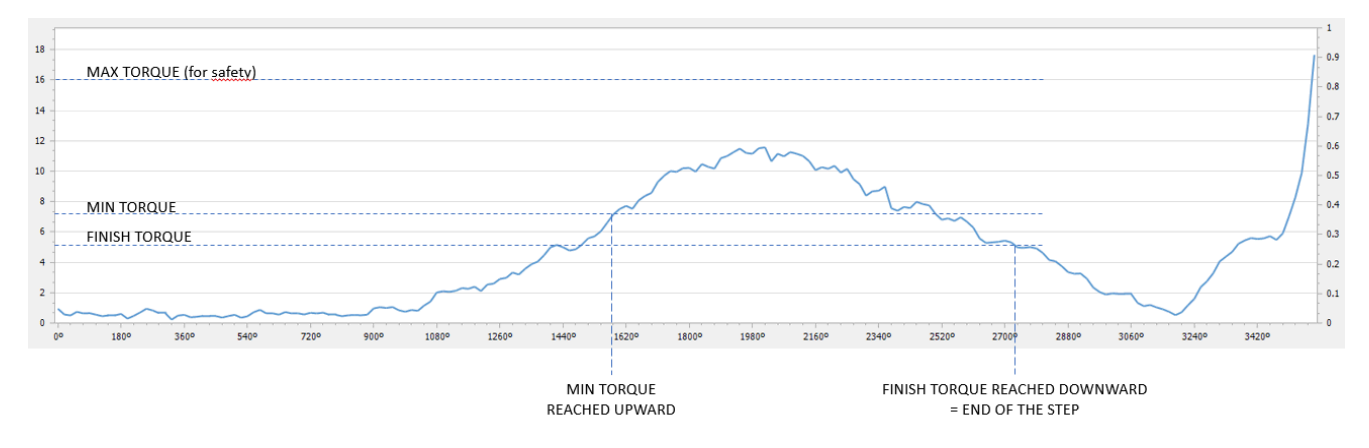

It is not the case in the trace above, but the tapping torque can be higher than target torque (tapping in metal sheets for example)

#### **Min thread torque**

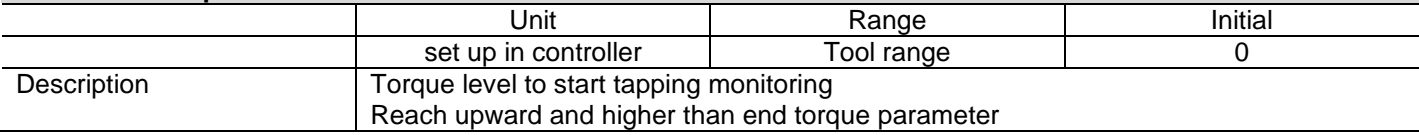

#### **Max thread torque**

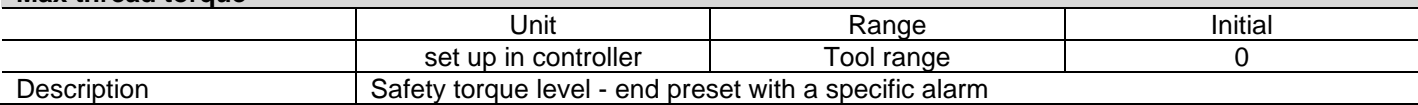

#### **Speed**

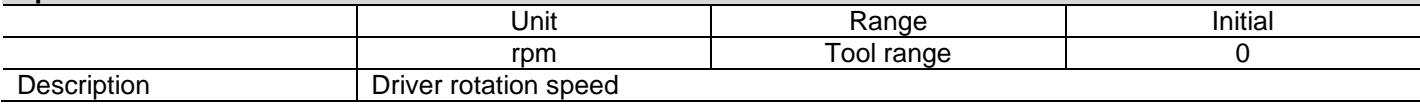

#### **Thread tapping end torque**

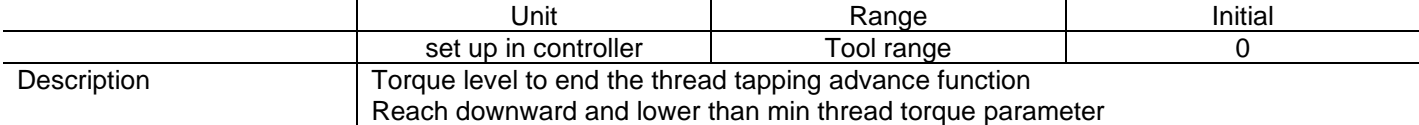

#### **Angle start from engaging**

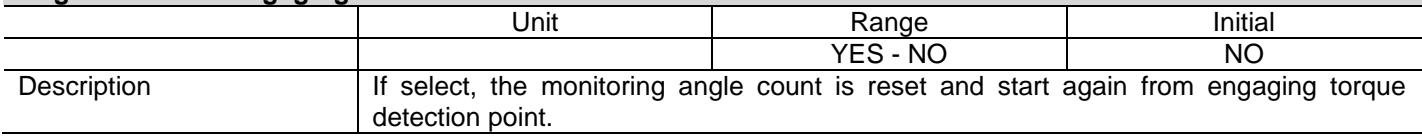

### **8.4 Parameter – Multisequence setting**

<span id="page-29-0"></span>Multi sequence provide a cycle of fastening by a start signal.

Total 10 steps of programing is allowed in MA(Multi A) and MB(Multi B) prese

To program, select the command and required parameter on each step.

To finish the multi sequence programing, last step command should be "END"

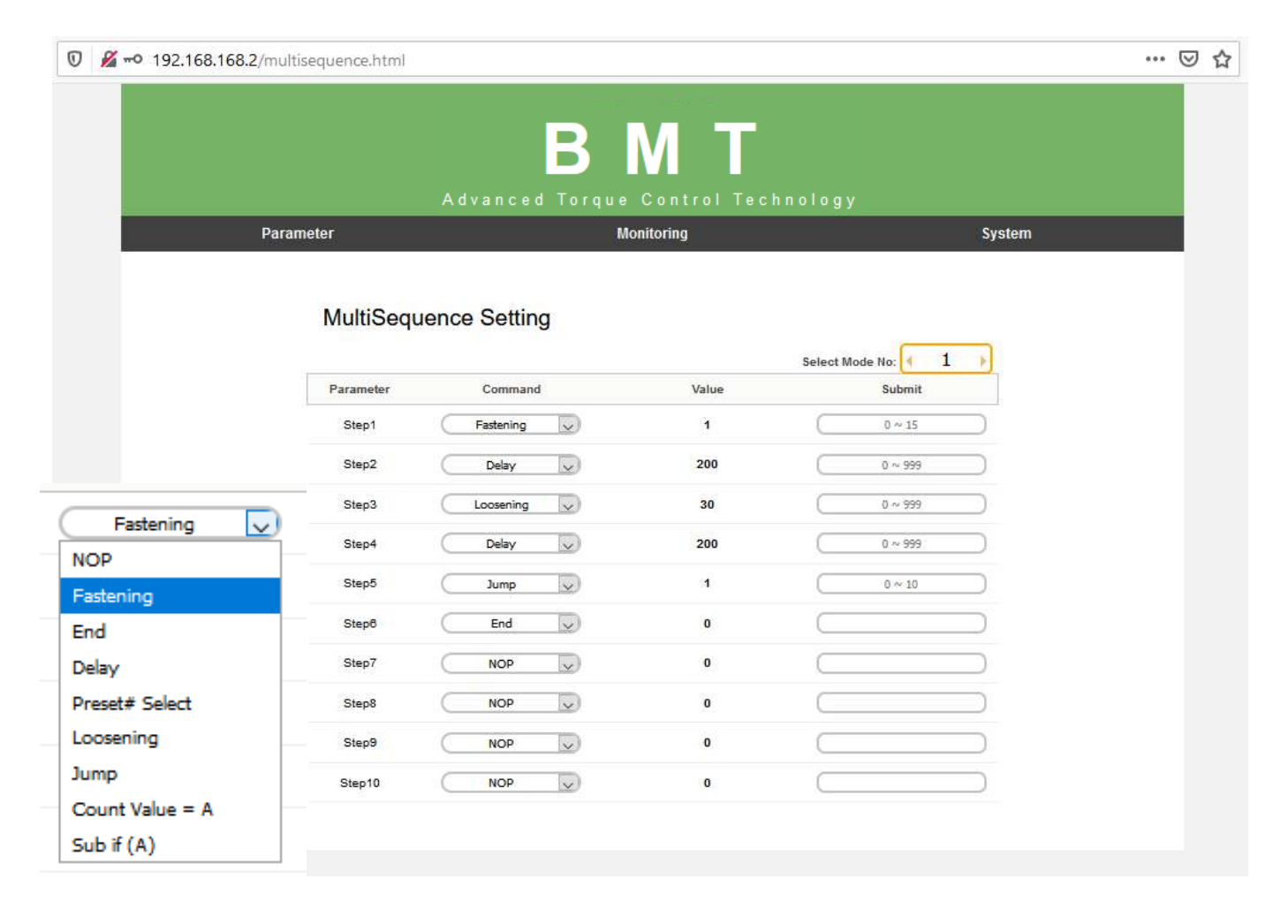

#### <span id="page-30-0"></span>**8.4.1 Command details**

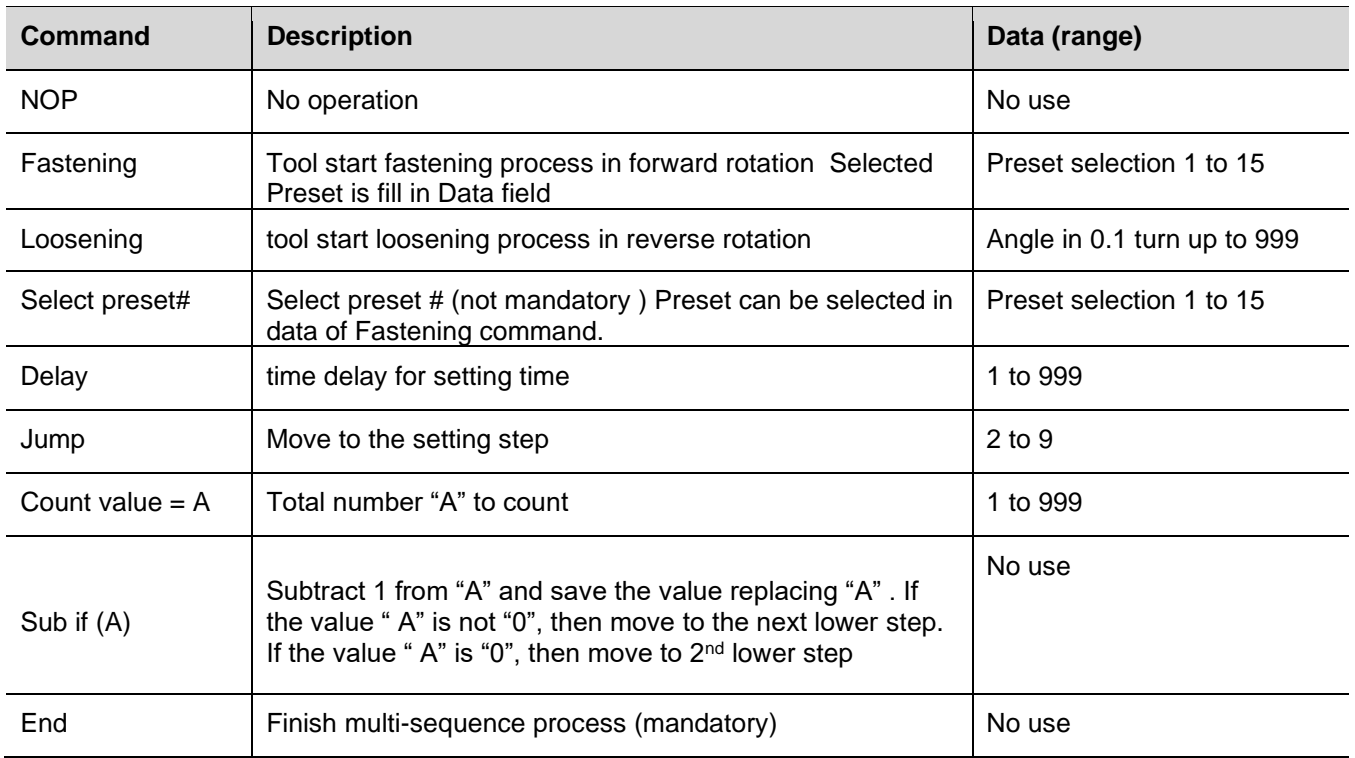

#### <span id="page-30-1"></span>**8.4.2 Example of Multisequence step program**

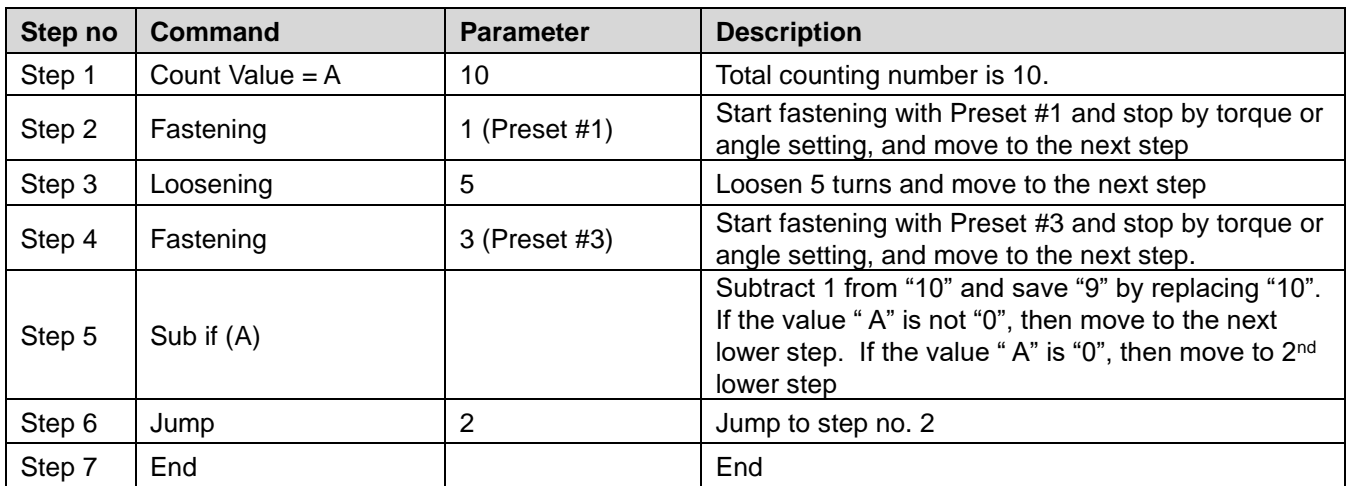

Step no.2 to Step no. 4 works for a cycle. Total 10 cycles are operated automatically by a start signal.

Any failure or NG on each step, Multi-sequence process stops and provide the alarm signal. Once all steps are finished successfully, there is FASTENING OK signal output. Every successful fastening in steps provide TORQUE UP signals.

## **8.5 Parameter – Controller setting**

<span id="page-31-0"></span>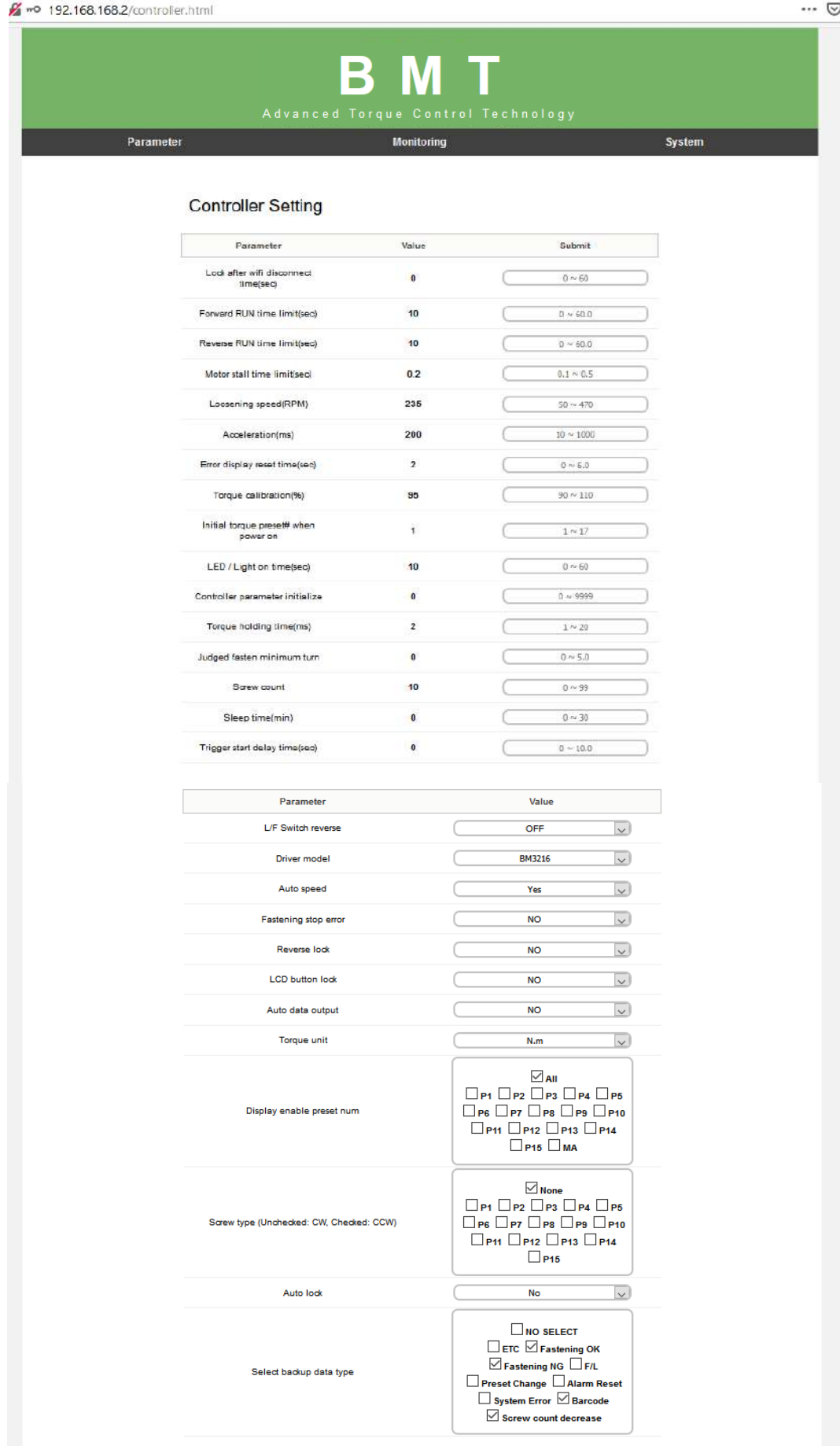

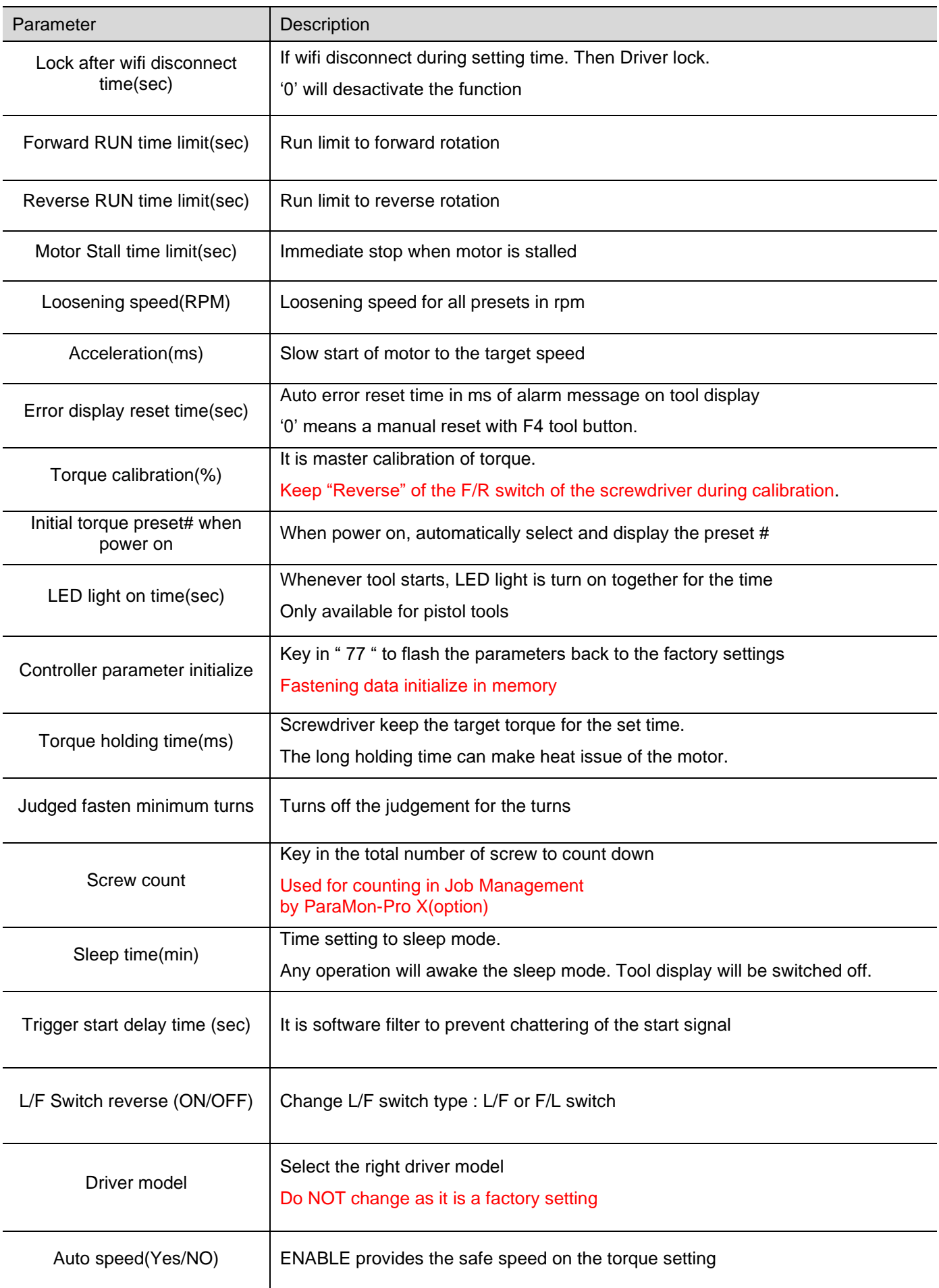

**ODOGA**<sup>'</sup> | ASSEMBLY

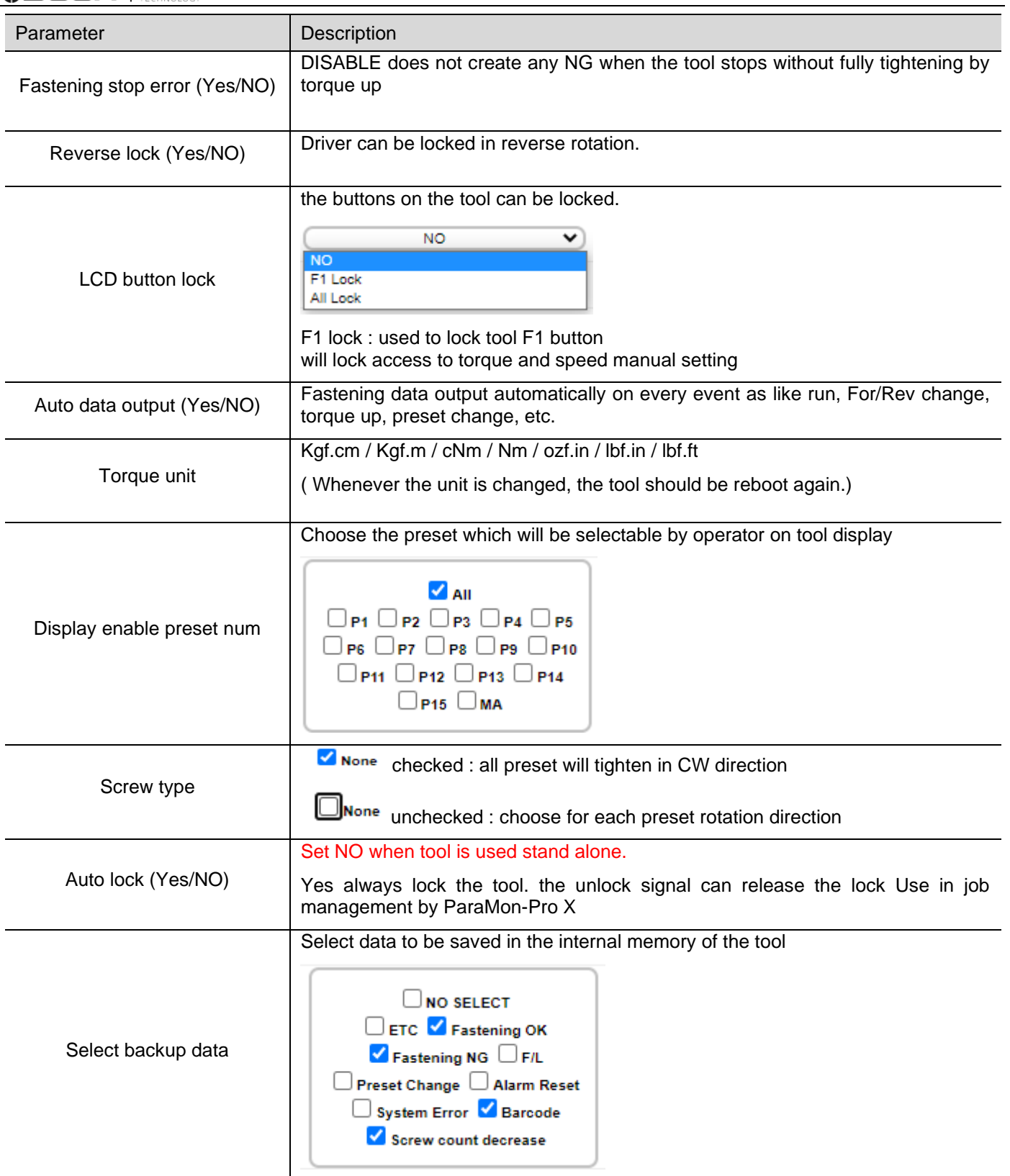

### **8.6 Parameter – Network Setting**

<span id="page-34-0"></span>**0** 2 192.168.168.2/Network.html

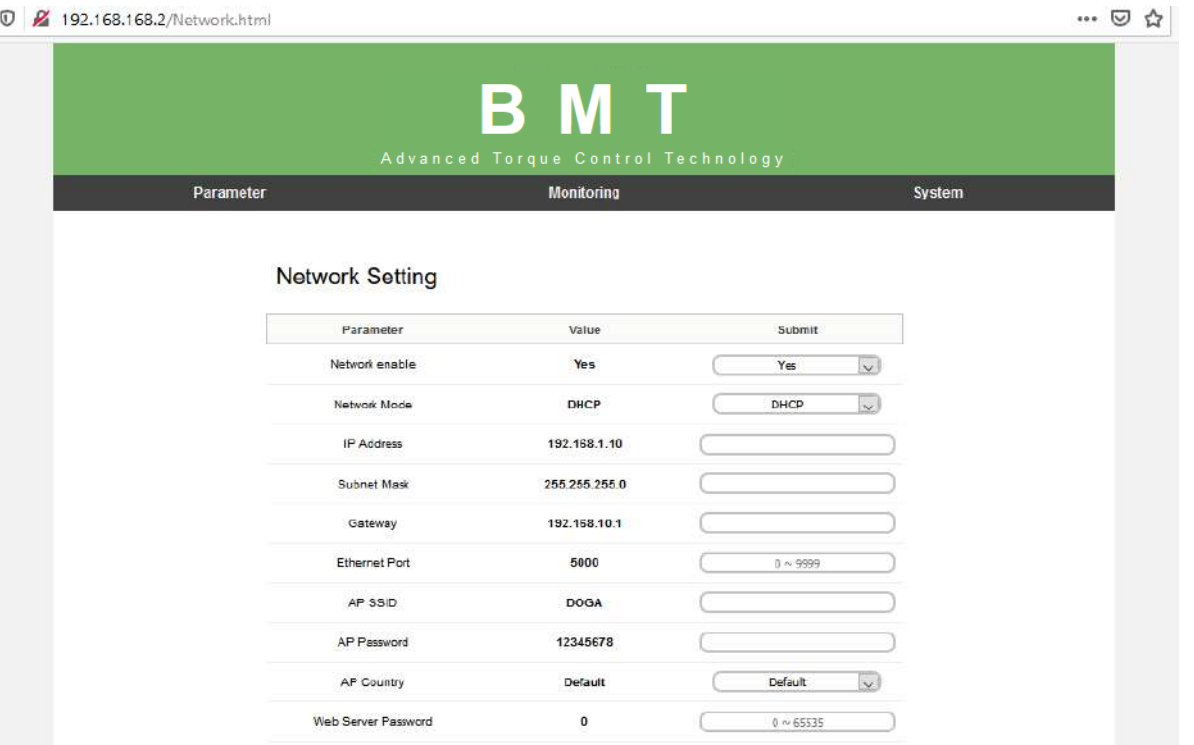

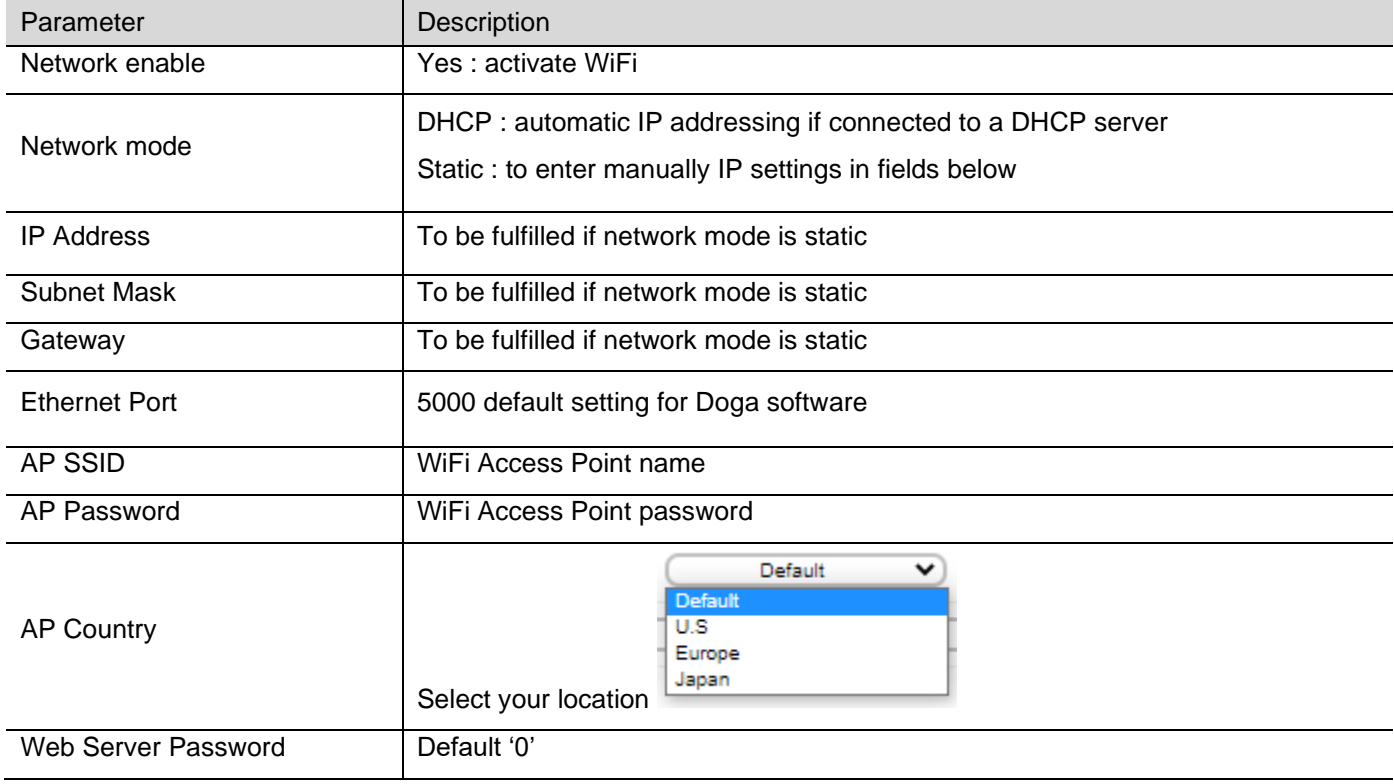

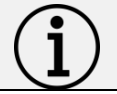

**Information** Changing Network setting could disconnect screwdriver from WiFi Network

### **8.7 Monitoring - Real Time**

**0** 2 - 0 192.168.168.2/realtime.html

<span id="page-35-0"></span>B **Torqu** Advanced chnology Parar System **Real Time** Number Time Fastening Preset T/Torque C/Torque Speed Angle1 Angle<sub>2</sub> Angle Sung Angle Error Count  $F/L$ **Status** Baron 19:5:37  $\overline{0}$  $\overline{1}$  $\overline{\phantom{a}}$  $\bullet$ 235  $\bullet$  $\bullet$  $\overline{0}$  $\overline{\mathbf{0}}$  $\overline{\mathbf{0}}$  $10$  $\overline{1}$  $\overline{3}$  $\overline{a}$  $\overline{1}$  $\overline{2}$ 19:5:38  $\bullet$  $\overline{\phantom{a}}$  $\bullet$  $151$  $\overline{0}$  $\overline{\mathbf{0}}$  $\overline{\mathbf{0}}$  $\overline{\mathbf{0}}$  $\overline{\mathbf{o}}$  $10<sup>10</sup>$  $\overline{0}$  $\overline{3}$  $\overline{0}$  $\overline{1}$  $10<sup>10</sup>$  $\overline{0}$ 19:5:40 921  $\overline{1}$  $\overline{\mathbf{5}}$  $0.21$ 151 743  $\overline{\mathbf{0}}$ 743  $\overline{\mathbf{0}}$  $\bullet$  $\mathbf{0}$  $\overline{0}$  $\overline{\mathbf{a}}$  $19:5:41$  $923$  $0.21$  $151$ 745 745  $10<sup>10</sup>$  $\overline{\mathbf{0}}$  $\ddot{\mathbf{0}}$  $\overline{1}$  $\overline{5}$  $\overline{0}$  $\overline{0}$  $\overline{0}$  $0.21$  $10$ 19:5:47 923  $\overline{2}$ 151 745 745  $\bullet$  $\overline{\mathbf{0}}$  $\overline{4}$  $\overline{\mathbf{5}}$  $\bullet$  $\mathbf{o}$ 19:5:47 923  $0.21$ 151 745 745  $10$  $\overline{\mathbf{0}}$  $\overline{4}$  $\overline{\mathbf{3}}$  $\overline{\mathbf{5}}$  $\overline{0}$  $\overline{\mathbf{0}}$  $\bullet$  $0.23$  $151$ 789  $\overline{10}$  $\overline{\mathbf{0}}$  $19:5:51$ 972  $\overline{3}$ 789  $\overline{\mathbf{0}}$  $\ddot{\phantom{0}}$  $\overline{0}$  $\overline{5}$  $19:5:55$  $\overline{\mathbf{0}}$  $\overline{\mathbf{0}}$ 235  $\overline{\mathbf{0}}$  $\overline{\mathbf{0}}$  $10$  $\overline{1}$  $\overline{3}$  $\overline{\mathbf{3}}$  $\overline{0}$  $\mathbf{o}$  $\ddot{\phantom{0}}$ 19:5:56 470  $\overline{3}$  $0.43$ 235  $523$  $\ddot{\phantom{0}}$  $10<sup>10</sup>$  $\overline{1}$  $\ddot{\mathbf{0}}$  $10<sup>10</sup>$ 19:5:56  $\overline{\mathbf{0}}$  $\overline{\mathbf{3}}$  $\overline{a}$  $\bullet$  $151$  $\overline{a}$  $\overline{a}$  $\overline{a}$  $\overline{a}$  $\overline{a}$  $10$  $\overline{a}$  $\overline{a}$ **Back Page** Next Page Opening realTime.csv  $\times$ You have chosen to open:  $\Box$  realTime.csv which is: Text Document (594 bytes) **History Backup** from: blob: What should Firefox do with this file?  $\circledcirc$  Save File Do this automatically for files like this from now on. OK Cancel

The following data are monitored automatically on every event as like motor run, torque up, Forward / Reverse change, preset # change, etc. The monitoring data can be saved in CSV file.

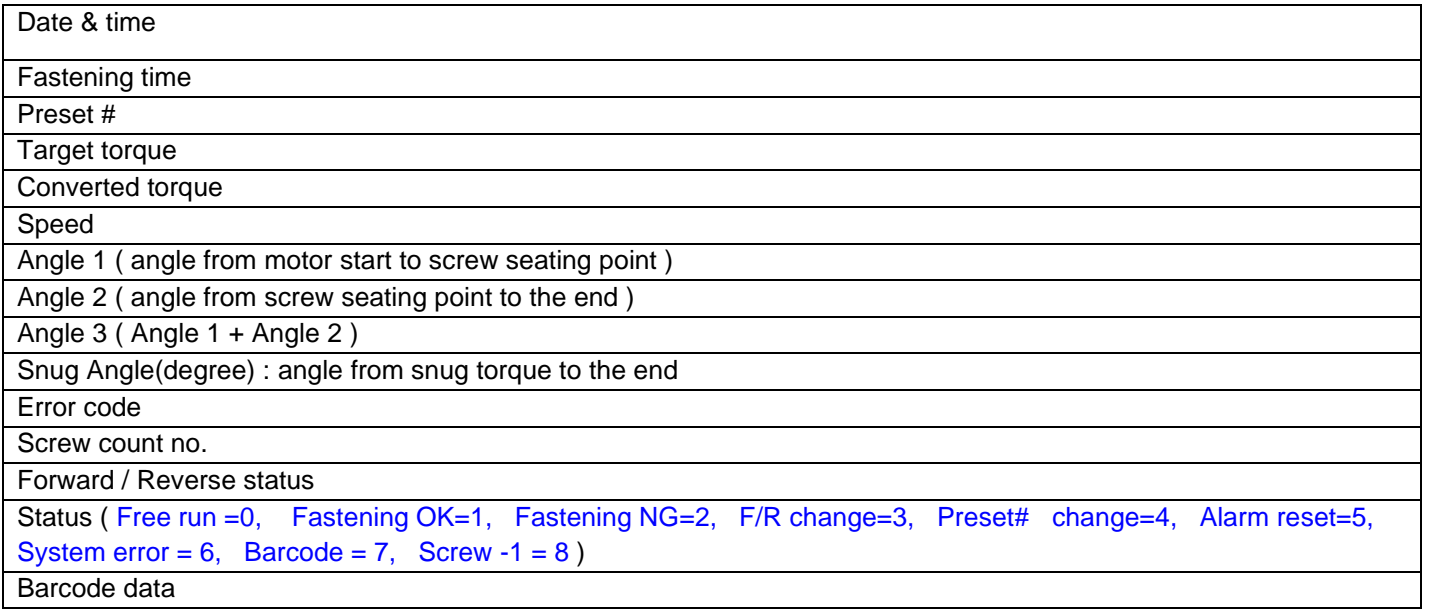

### **8.8 Monitoring - Graph**

**V** 2 192.168.168.2/graph.html

<span id="page-36-0"></span>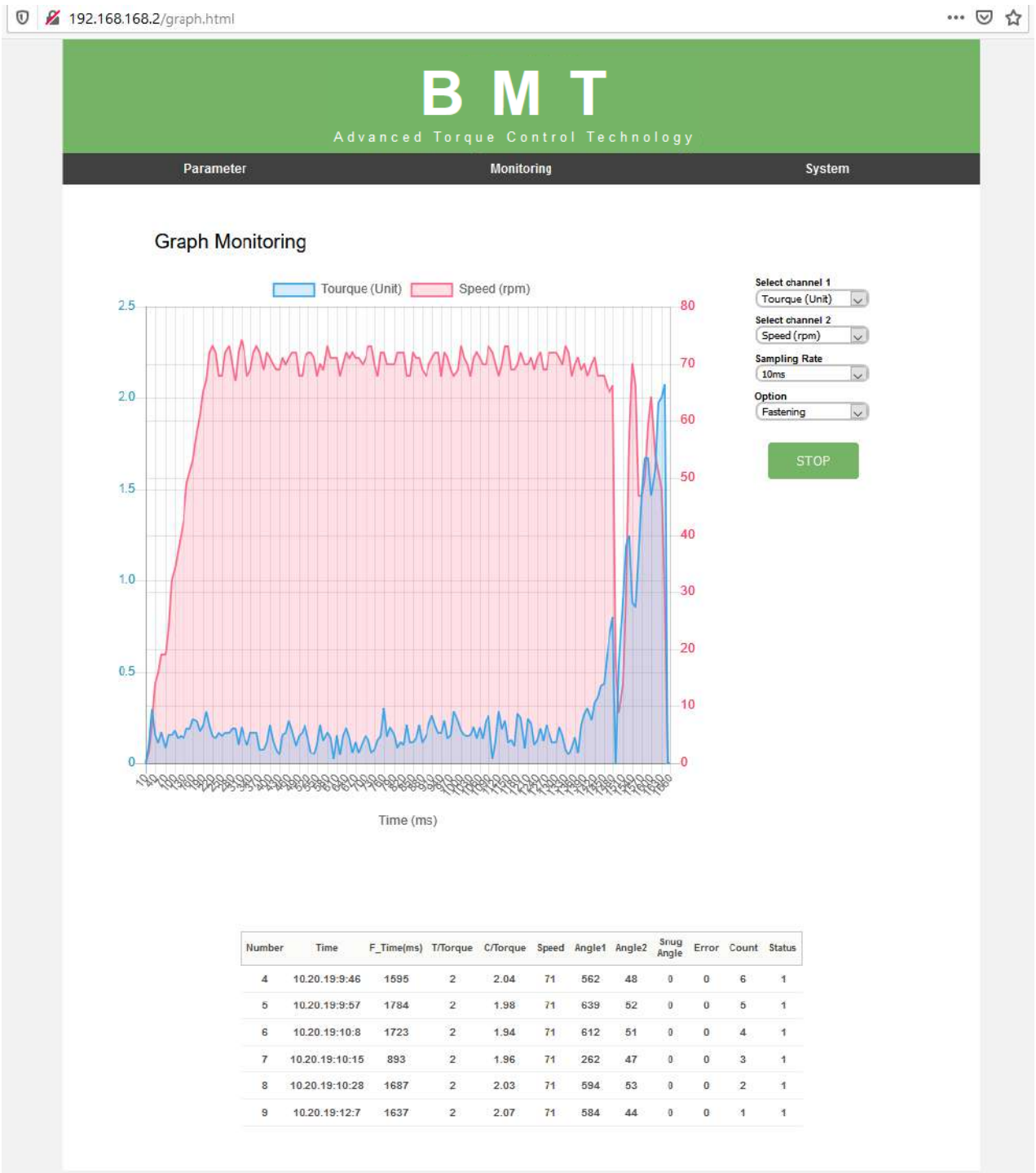

#### 2 curves can be displayed together.

Channel selection vs time :

- Torque, Speed, Angle(degree) and current
- Data sampling rate : 5ms, 10ms, 15ms
- Data display option : Fastening, Loosening, All

### **8.9 Monitoring - Remote control**

 $\boxed{0}$   $\boxed{Z}$  192.168.168.2/remote html

<span id="page-37-0"></span>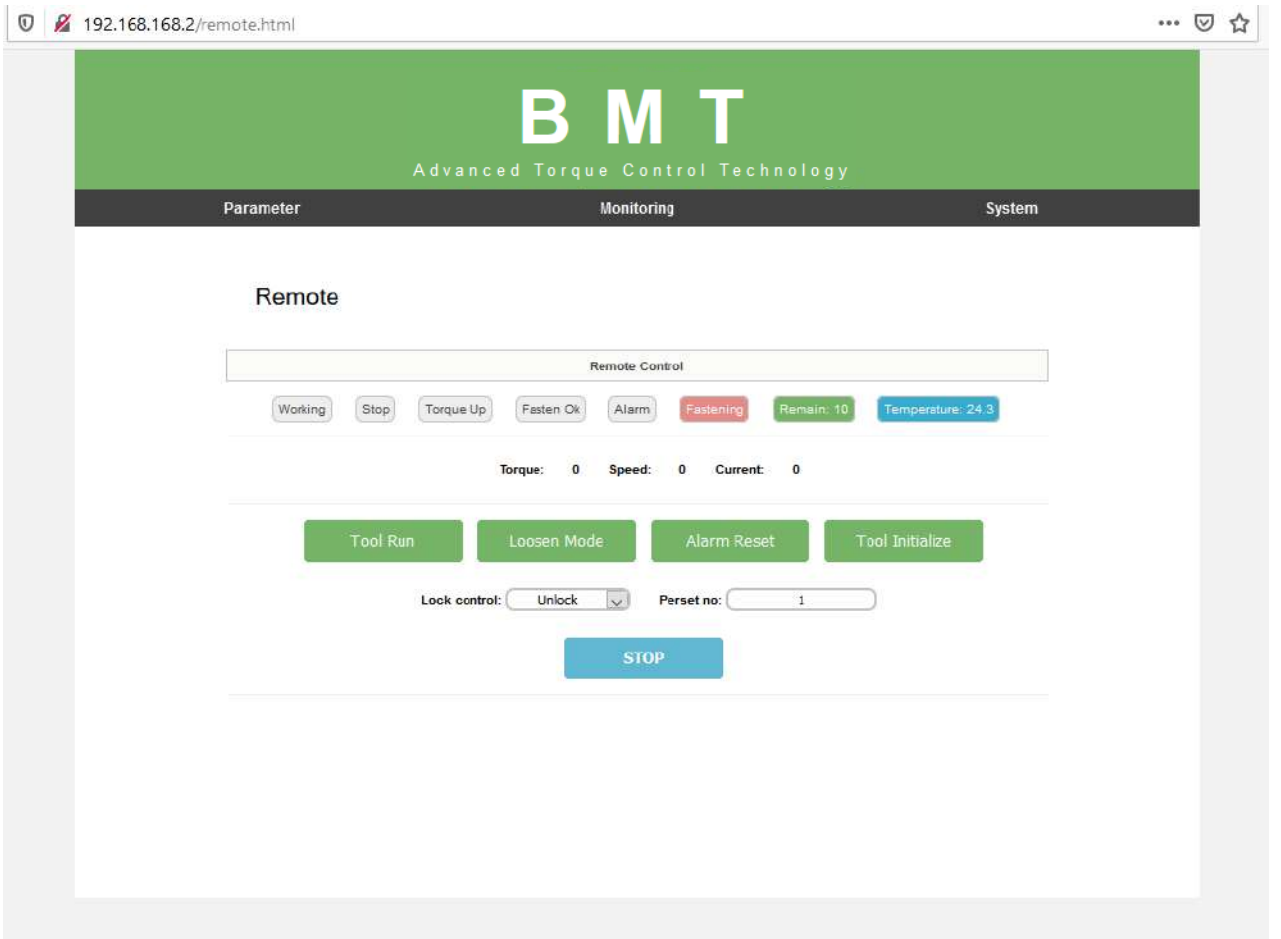

The tool is operated remotely for the followings.

- Fastening / loosening rotation,
- Tool Start
- Tool lock & unlock

The following main signal status and I/O are monitored and displayed together with torque, speed and current curves.

● Ready, Tool start/stop, Torque up, Fastening OK, Alarm, F/R, I/O

<span id="page-38-0"></span>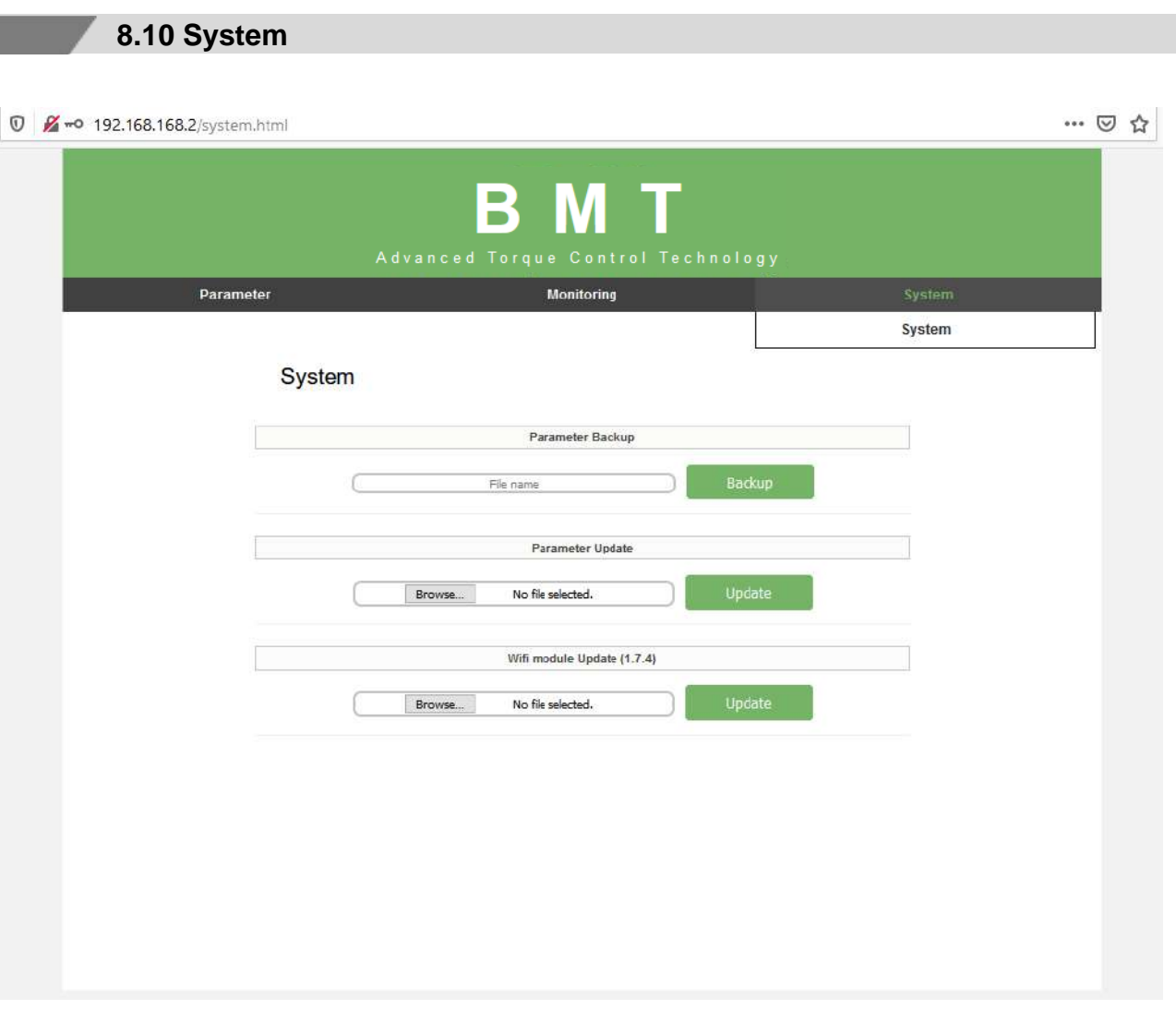

#### ⚫ **Parameter Backup : Back-up file creation**

Click on the "Backup" button to create the parameter setting back-up file. The file format is csv.

#### ⚫ **Parameter Update : Load file**

Click on the "Browse" button to select the file to be loaded. Click on the "Update" button to load the backup file into the screwdriver.

#### ⚫ **WiFi module Firmware update**

Click on the "Browse" button to select the Wi-Fi module firmware to be loaded. Click on the "Update" button to load the Wi-Fi module firmware into the screwdriver. <span id="page-39-0"></span>**ODOGA**<sup>'</sup> | ASSEMBLY

## **9. FIRMWARE UPGRADE**

**Contract Contract** 

Only with USB cable connection using ParaMon software.

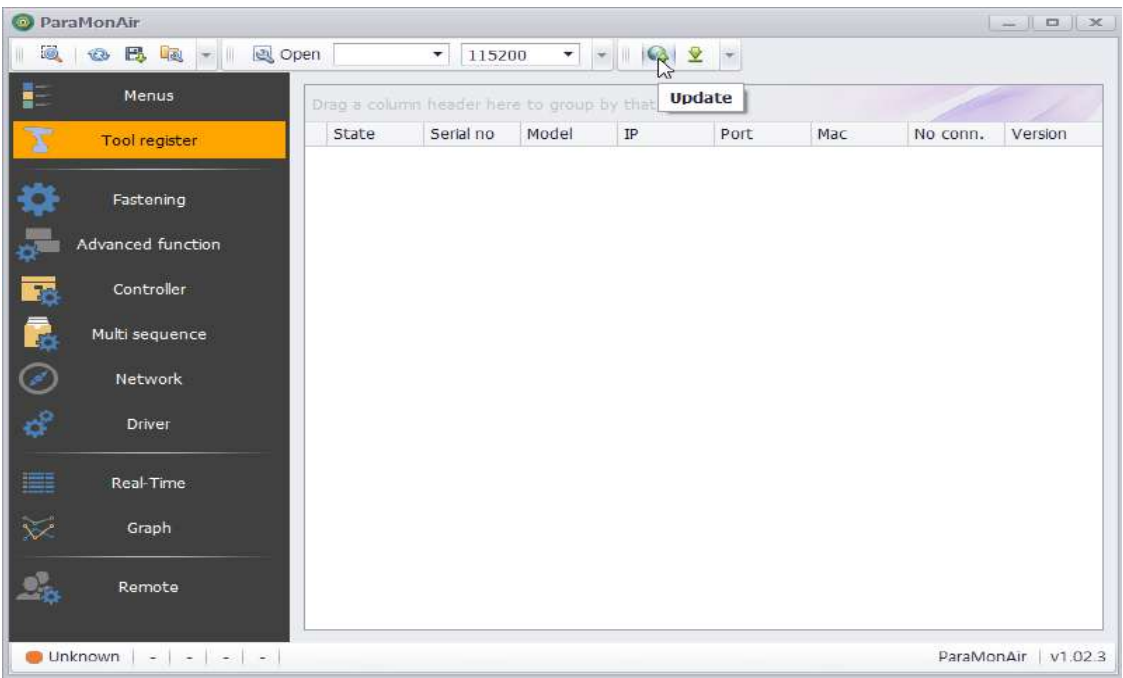

#### 1.Run a "ParaMon" PC program.

#### 2.Click [Update].

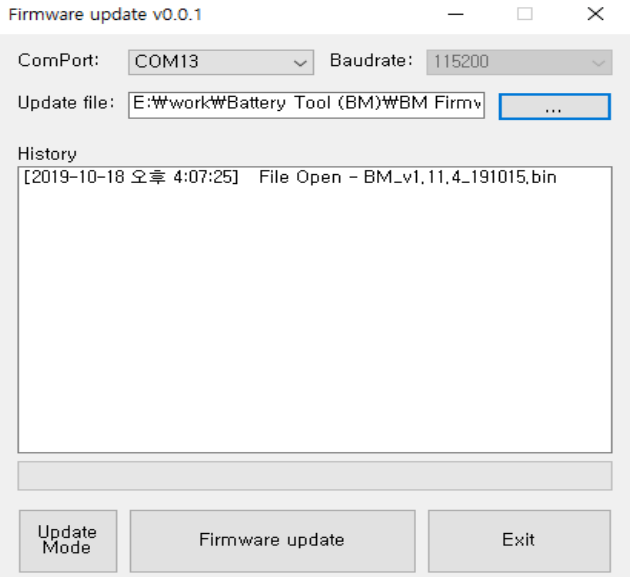

3.Set "Com Port",.

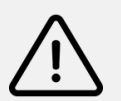

**Caution** If cable disconnect during upgrade: End program, BM battery remove Start firmware upgrade first step. .

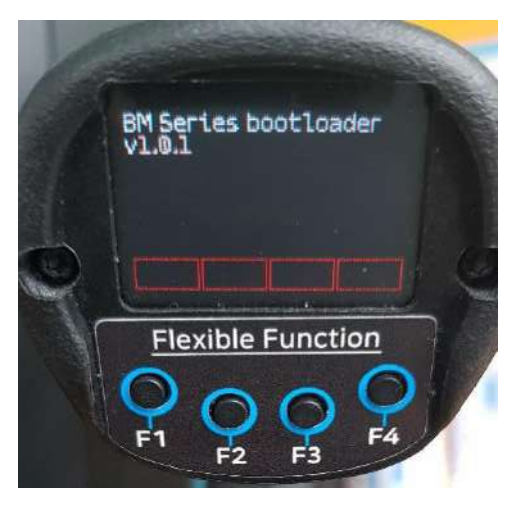

[Mise à jour du mode]

4.Click "Update Mode" ( If already Update mode then don't click "update mode" )

- 5.Check firmware update mode
- 6.Check "Com Port" change.
- 7.Select firmware file.

8.Click "Firmware update".

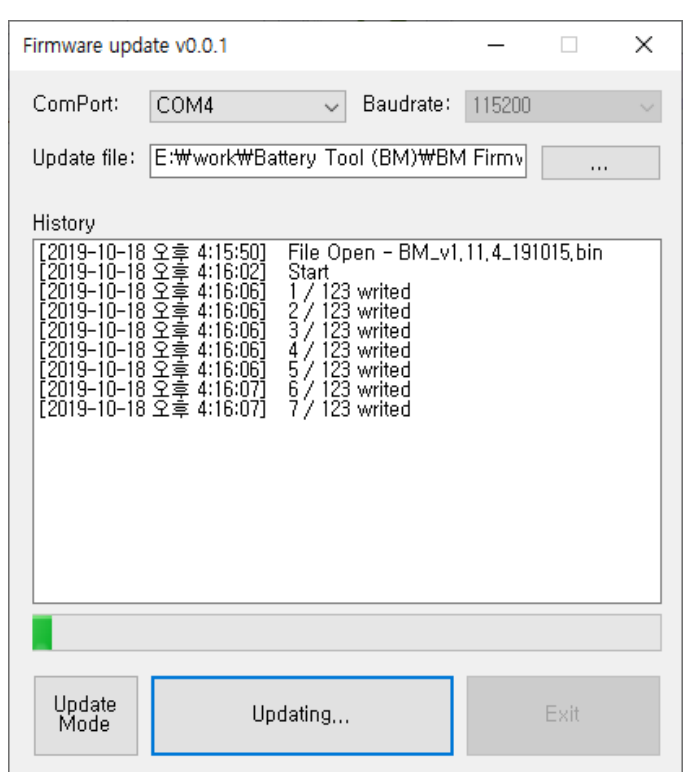

9.End the program after upgrade complete.

## **10. MODBUS COM PROTOCOL**

**STATISTICS** 

<span id="page-41-0"></span>BM tool is capable of connecting to a host controller (Handy Loader, HMI, PLC, PC, etc.) through WiFi, allowing the user to use such functions as parameter change and data monitoring.

Please refer to dedicated instruction manual BM COM protocol MODBUS TCP.

Please refer to register list in appendice .

## **11. MAINTENANCE**

#### <span id="page-42-0"></span>**11.1 Maintenance**

<span id="page-42-1"></span>Please maintain tools according to Doga preventive maintenance guidelines.

Check for misalignment or binding of moving parts, breakage of parts, and any other condition that may affect the tool operation.

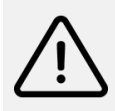

#### **Warming**

**If damaged, have the tool serviced before using.** Many accidents are caused by poorly maintained tools.

### **11.2 Trouble shooting**

<span id="page-42-2"></span>During manufacturing the proper functioning of the unit is checked multiple times. However, if the unit malfunctions, troubleshoot it using the error list in net chapter.

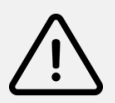

### **Warming**

All troubleshooting tasks requiring the opening of the box must be performed by DOGA or a company authorised by DOGA..

If you cannot resolve a problem despite reading this manual, please contact the DOGA After-Sales Department.

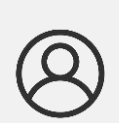

#### **My client area on [www.doga.fr](http://www.doga.fr/)**

Go to your client area on [www.doga.fr](http://www.doga.fr/), click "Your contacts", then select your specific **After-sales contact** depending on the device type.

### **11.3 Error code**

<span id="page-43-0"></span>When error occur. Tool display error code and blink red LED.

### <span id="page-43-1"></span>**11.3.1 System errors**

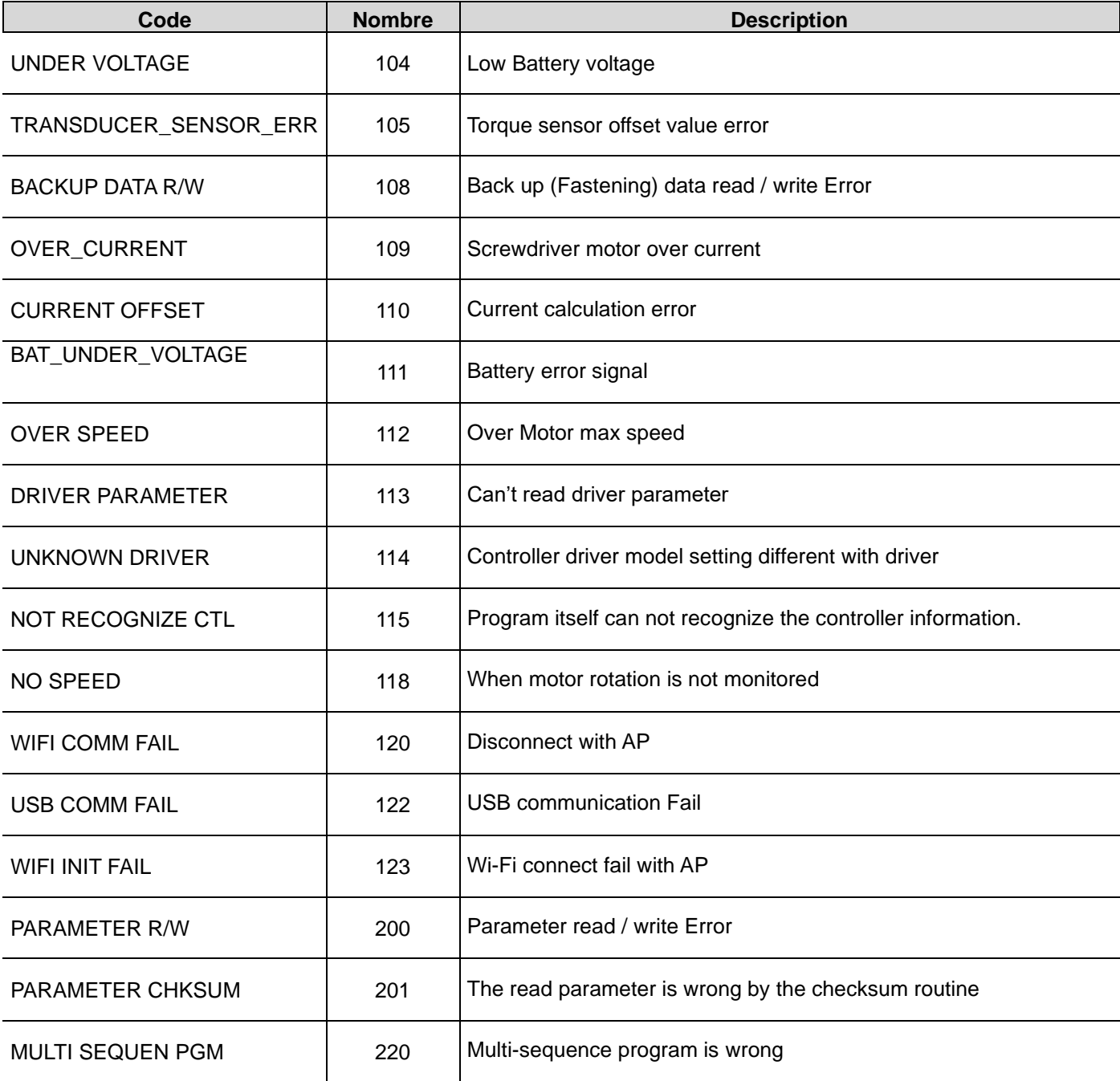

### <span id="page-44-0"></span>**11.3.2 Fastening errors**

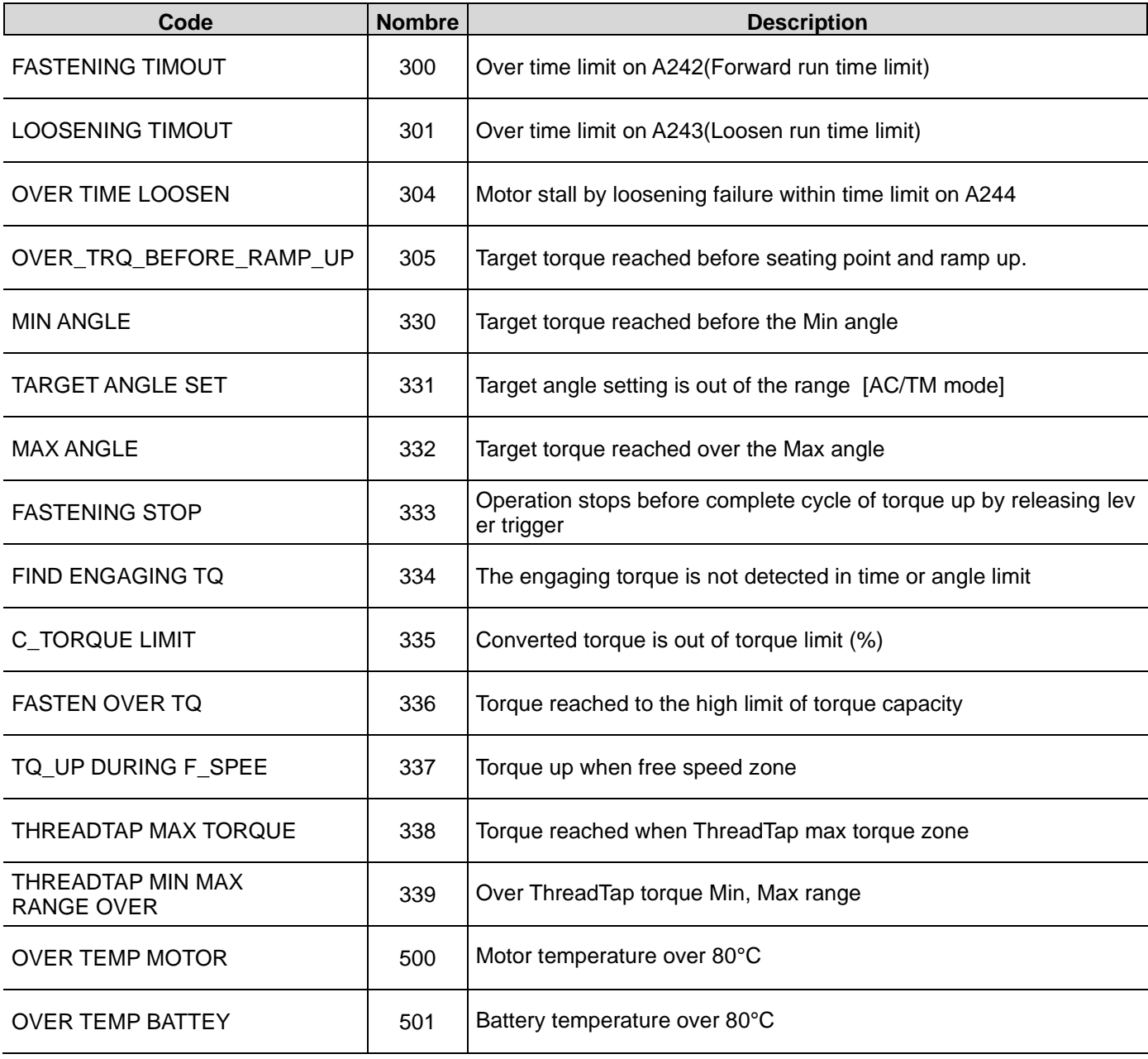

### **11.4 Spare parts**

<span id="page-45-0"></span>When repairing a tool, use only original spare parts. Use of unauthorized parts or no respect of maintenance instructions may create a risk of electric shock or injury.

For any spare parts order, contact your DOGA technical sales representative. Indicate the model of your screwdriver and serial number.

#### **11.5 Hotline**

#### <span id="page-45-2"></span><span id="page-45-1"></span>**11.5.1 For any information regarding the use of the tool**

Please contact your Technical Salespeople.

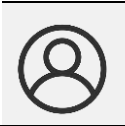

#### **My client area on www.doga[.fr](http://www.doga.fr/)**

Go to your client area on www.doga.fr[, click "You](http://www.doga.fr/)r contacts", then select your **Technical Salespeople** depending on the tool type.

#### <span id="page-45-3"></span>**11.5.2 For any information regarding troubleshooting**

Please contact your After-Sales contact.

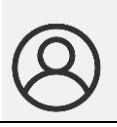

**My client area on www.doga[.fr](http://www.doga.fr/)**

Go to your client area on www.doga.fr[, click "Yo](http://www.doga.fr/)ur contacts", then select your **After-sales department contact** depending on the device type.

If our technician can remotely determine the origin of the fault, he will tell you what to do to allow you to repair it by yourself as far as possible.

### **11.6 After-sales Returns**

<span id="page-46-0"></span>All material must be returned with a after-sales service Return Form, that you must complete and attach to your package.

The repair, maintenance or adjustment service can only start at the receipt of this form.

## **Information** Following this procedure allows you to quickly take charge of your request and reduce the troubleshooting costs.

DOGA reserve the right to apply a trade-in discount and to invoice, if applicable, the costs of repairing and packaging.

#### <span id="page-46-1"></span>**11.6.1 Download the after-sales return form**

You can download the return form by following this link:

[http://service.doga.fr/syst/dogatech.nsf/liste/00184](http://service.doga.fr/syst/dogatech.nsf/liste/00182)

<https://www.doga.fr/en/our-services/industrial-maintenance>

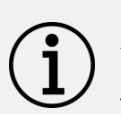

**Information**

You can use your own after-sales service return form as long as it contains all the information necessary to take care of your equipment.

#### <span id="page-46-2"></span>**11.6.2 Send your equipment**

The returned package must be postage paid to the following addresses depending your transport mode::

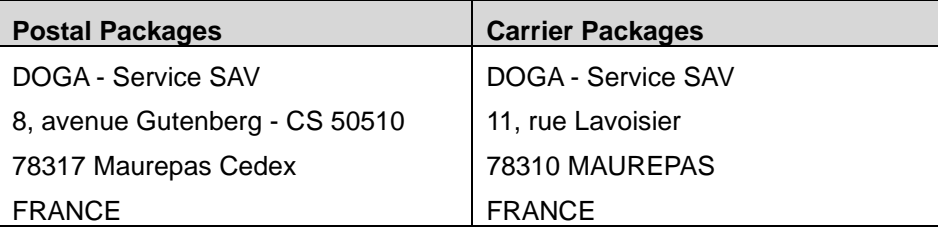

### **11.7 On-site repair**

<span id="page-47-0"></span>Even though it seems convenient, on-site repair is seldom the best solution for transportable equipment. The conditions in which the technician will work are worst than in our workshops and technician travel expenses are costly.

If you require an on-site intervention, please contact the After-salesdepartment.

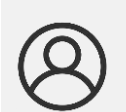

**My client area on www.doga.fr** Go to your client area on [www.doga.fr](http://www.doga.fr/), click "Your contacts", then select your specific **After-sales contact** depending on the device type.

Our services will organize the intervention.

#### **11.8 Warranty**

<span id="page-47-1"></span>DOGA guarantee all his products against any defect in parts or fabrication for a period of **12 months**.

To benefit from the parts and labor warranty, the following conditions must be respected:

- ⚫ The tool must have been used in a professional use and in accordance with the normal conditions of use described in the instruction manual.
- ⚫ The tool must not have suffered any damage from storage,maintenance or improper handling.
- The tool must not have been adapted or repaired by unqualified persons.

### **12. SAFETY**

### <span id="page-48-0"></span>**12.1 General dispositions**

<span id="page-48-1"></span>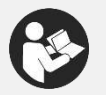

The instruction manual must be carefully stored in a known place and easily accessible to the potential users of the product.

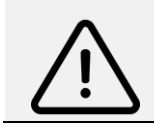

#### **Warning**

Read this manual and have each operator read it carefully before installing, using or repairing.

Make absolutely sure that the operator has fully understood the rules of use and the meaning of any symbols affixed to the product.

Most accidents can be avoided by following the instruction manual.

These rules have been drafted with reference to the European Directives and their various amendments as well as standard rules product.

In each case, respect and comply the National Safety Standards.

Do not remove or damage the labels and annotations affixed to the product,more particularly those imposed by the law.

#### **12.2 Work area**

- <span id="page-48-2"></span>⚫ **Keep your work area clean and well lit**. Cluttered benches and dark areas invite accidents.
- ⚫ **Do not operate power tools in explosive atmospheres, such as in the presence of flammable liquids, gases, or dust.** Power tools create sparks which may ignite the dust or fumes.
- ⚫ **Keep bystanders, children, and visitors away while operating a power tool**. Distractions can cause you to lose control.

#### **12.3 Electrical safety**

- <span id="page-48-3"></span>⚫ **Grounded tools must be plugged into an outlet properly installed and grounded in accordance with all codes and ordinances. Never remove the grounding prong or modify the plug in any way. Do not use any plugs. Check with a qualified electrician if you are in doubt as to whether the outlet is properly grounded**. If the tools should electrically malfunction or break down, grounding provides a low resistance path to carry electricity away from the user.
- ⚫ **Avoid body contact with grounded surface** ad pipes, radiators, ranges and refrigerators. There is an increased risk of electric shock if your body is grounded.
- ⚫ **Don't expose power tools to rain or wet conditions inside or outside**. Water entering a power tool will increase the risk of electric shock
- ⚫ **Do not abuse the cord. Never use the cord to carry the tools or pull the plug from an outlet**. Keep cord away from heat, oil, sharp edges or moving parts.
- ⚫ **Replace damaged cords immediately**. Damaged cords increase the risk of electric shock.

#### **12.4 Personnal safety**

- <span id="page-49-0"></span>⚫ **Stay alert, watch what you are doing and use common sense when operating a power tool. Do not use tool while tired or under the influence of drugs, alcohol, or medication.** A moment of inflation while operating power tools may result in serious personal injury..
- ⚫ **Dress properly. Do not wear loose clothing or jewelry. Contain long hair. Keep your hair, clothing, and gloves away from moving parts.** Loose clothes, jewelry, or long hair can be caught in moving parts.
- ⚫ **Avoid accidental starting. Be sure switch is off before plugging in.** Carrying tools with your finger on the switch or plugging in tools may result in personal injury
- ⚫ **Remove adjusting keys or switches before turning the tool on.** A wrench or a key that is left attached to a rotating part of the tool may result in personal injury.
- ⚫ **Do not overreach. Keep proper footing and balance at all times.** Proper footing and balance enables better control of the tool in unexpected situations.
- ⚫ **Use safety equipment. Always wear eye protection.** Dust mask, non-skid safety shoes, hard hat, protective gloves or hearing protection must be used for appropriate conditions.

#### **12.5 Tool use and care**

- <span id="page-49-1"></span>⚫ **Use clamps or other practical way to secure and support the workplace to a stable platform**. Holding the work by hand or against your body is unstable and may lead to loss of control.
- ⚫ -**Do not force tool. Use the correct tool for your application**. The correct tool will do the job better and safer at the rate for which it is designed.
- ⚫ **Do not use tool if switch does not turn it on or off**. Any tool that cannot be controlled with the switch is dangerous and must be repaired.
- ⚫ **Disconnect the plug from the power source** before making any adjustments, changing accessories, or storing the tool. Such preventive safety
- ⚫ **Store idle tools out of reach of children and other untrained persons**. Tools are dangerous in the hands of untrained users.
- ⚫ **Maintain tools with care. Keep cutting tools sharp and clean**. Properly maintained tools, with sharp cutting edges are less likely to bind and are easier to control.
- ⚫ **Check for misalignment or binding of moving parts, breakage of parts, and any other condition that may affect the tools operation**. If damaged, have the tool serviced before using. Many accidents are caused by poorly maintained tools.
- ⚫ **Use only accessories that are recommended by the manufacturer for your model**. Accessories that may be suitable for one tool, may become hazardous when used on another tool.

#### **12.6 Service**

- <span id="page-49-2"></span>⚫ **Tool service must be performed only by qualified personnel**. Service or maintenance performed by unqualified personnel could result in a risk of injury
- ⚫ **When servicing a tool, use only identical replacement parts**. Use of unauthorized parts or may create a risk of electric shock or injury.

### **12.7 Contra-indications**

- <span id="page-50-0"></span>● Do not cover.
- Do not immerse.
- Do not expose to splashing liquids.
- Do not use near to a heat source.
- ⚫ Never lubricate aerosol oil on to the electrical part.

### **13. STANDARDS**

**The Co** 

### <span id="page-51-0"></span>**13.1 Manufacturer details**

#### <span id="page-51-1"></span>**Importer :** DOGA

**Adress :** ZA Pariwest

8 avenue Gutenberg CS 50510 78317 MAUREPAS CEDEX - FRANCE

### **13.2 Markings**

<span id="page-51-2"></span>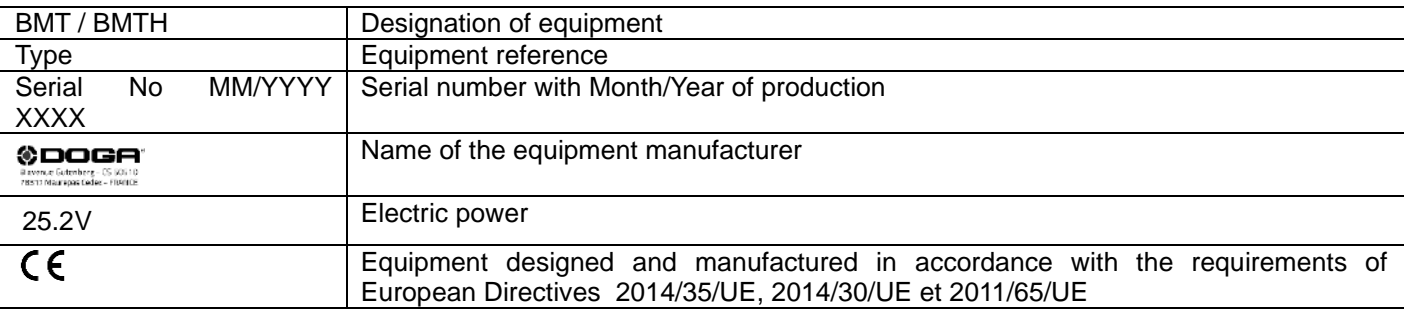

#### **13.3 Transport and storage**

<span id="page-51-3"></span>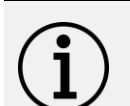

### **Information**

Your equipment can be damage if you store it or transport it improperly. Observe the transport and storage information for your equipment.

#### <span id="page-51-4"></span>**13.3.1 Transport**

Use a suitable container to transport the unit and protect it during shipment. Power off (remove battery) before packing.

#### <span id="page-51-5"></span>**13.3.2 Storage**

Respect the following guidelines before each storage:

- ⚫ Turn off BMT tool (remove battery).
- ⚫ Clean the tool according to the instruction manual (Maintenance Chapter).
- Store it in a suitable container to protect it from dust and direct sunlight.
- Store it in a dry place at an ambient temperature, below 40°C.

### **13.4 WEEE recycling and end of service life**

<span id="page-52-0"></span>

The symbol showing a crossed out trash container, when placed on an electric or electronic device, means that it should not be disposed of with household trash.

Collection solutions are as follows:

#### <span id="page-52-1"></span>**13.4.1 Collection and recycling scheme**

In compliance with the French Environmental Code covering professsional Waste Electric and Electronic Equipment (WEEE) (art.R543-195 et seq.), DOGA is a member of ECOSYSTEM, an eco-organization approved by public authorities under the conditions defined by art R543-197.

You can also benefit from collection and recycling system proposed by ECOSYSTEM for WEEE originating from the professional equipment marketed by DOGA. Further information on [www.ecosystem.eco.](https://www.ecosystem.eco/)

#### <span id="page-52-2"></span>**13.4.2 Collection points**

Free collection points for used electric or electronic devices are available near your company. Your local authorities can provide their addresses.

### **14. APPENDICES**

**Contract Contract** 

### <span id="page-53-0"></span>**14.1 EC Declaration of Conformity**

<span id="page-53-1"></span>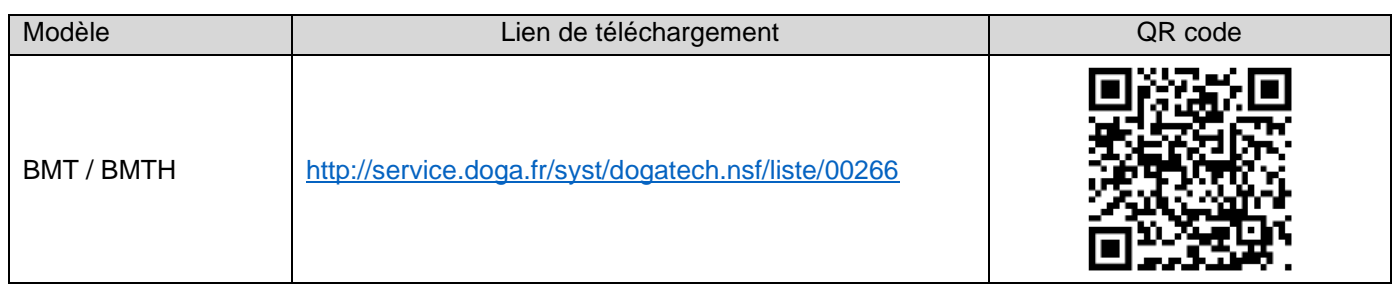

### **14.2 Parameter details and factory settings**

<span id="page-53-2"></span>Refer to data sheet **60452.**

<https://www.doga.fr/sites/doga/files/uploads/documents/zip-com-modbus-bm-bmt-60427-60451-60452.zip>

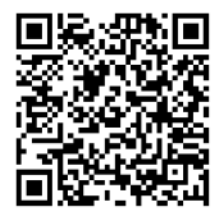

Download the ultimate version of this manual via this link here below or via QR code: <https://www.doga.fr/sites/doga/files/uploads/documents/60425.pdf>

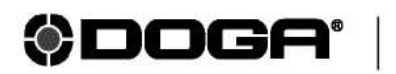

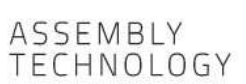

- international@doga.fr  $^{\circledR}$
- +33 1 30 66 41 41  $\odot$
- Manual Solen Band of Band of Band of Band of Band of Band of Band of Band of Band of Band of Band of Band of B<br>MAT series 54 DOC.60425-01-24 DOC.60425-01-2425-01-2425-01-2425-01-2425-01-2425-01-2425-01-2425-01-2425-01-242<br>

© DOGA | DOC.**60425**-01/24

We constantly strive to improve our products. As a result, the dimensions and indications in this document may not always correspond to the latest production. By explicit agreement, our sales are subject to a reservation o